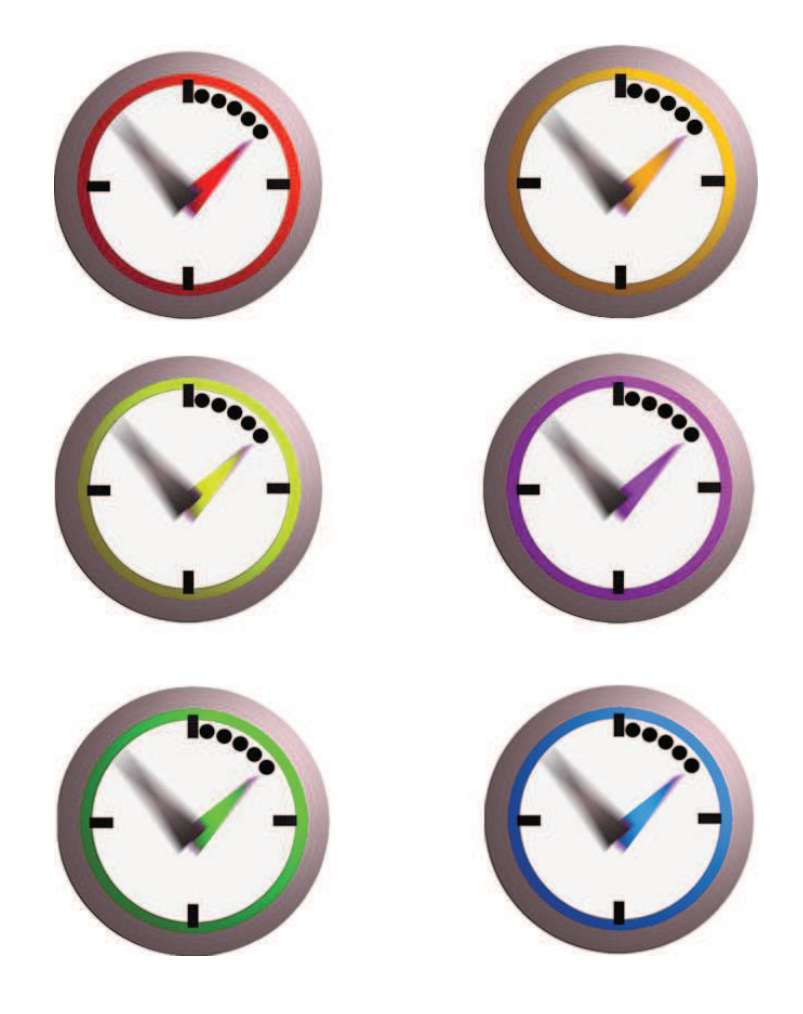

# **Vola Software**

SkiAlp-Pro

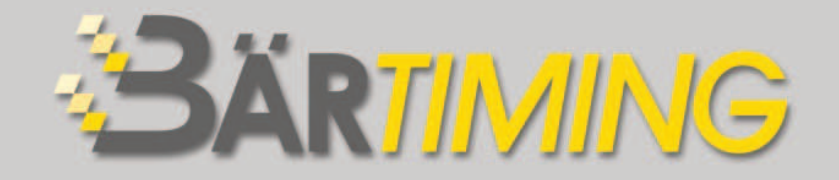

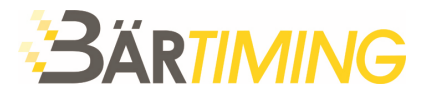

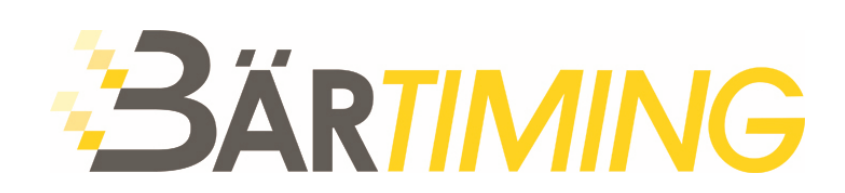

#### **Bär Timing AG**

Hochwangstrasse 13 CH-7304 Maienfeld

T 081 330 19 60 F 081 330 19 65

info@baertiming.ch www.baertiming.ch

© Bär Timing AG - Änderungen vorbehalten

Eine Vervielfältigung ohne schriftliche Genehmigung des Urheberrechtsinhabers ist verboten.

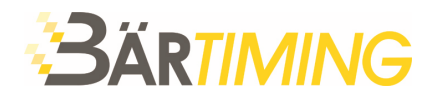

# **Inhalt**

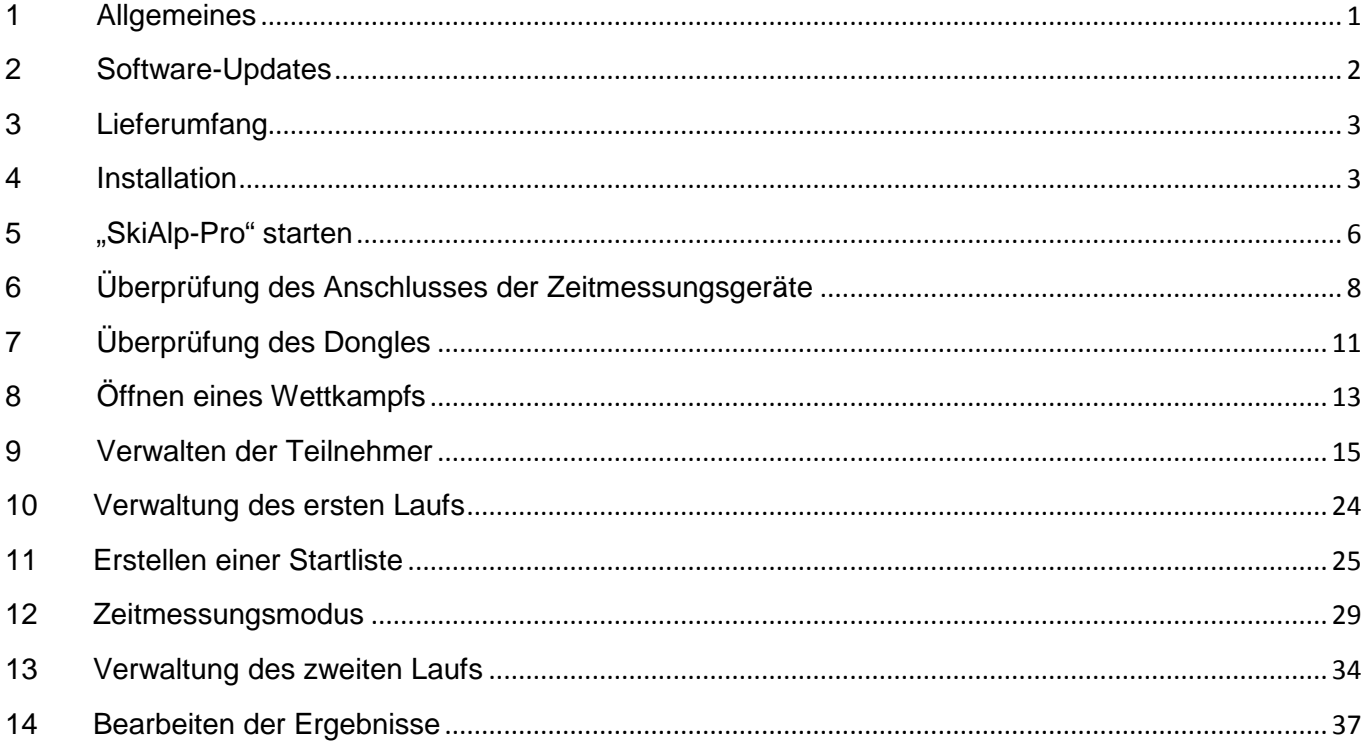

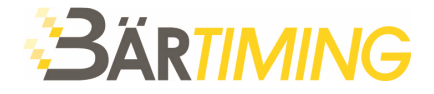

#### **1 Allgemeines**

Wir gratulieren Ihnen zum Erwerb einer Vola-Software. Bär Timing AG vertreibt in der Schweiz nebst den Zeitmessgeräten von ALGE-TIMING auch die Software von Vola. Es steht Ihnen frei, ob Sie die Zeitmessung direkt mit einem zuverlässigen ALGE-Zeitmessgerät durchführen, oder in der Software die Zeitmessung machen und das Zeitmessgerät lediglich als Zeitbasis einsetzen. Dieses Handbuch erklärt die verschiedenen Schritte zur Installation und Verwaltung der Vola-Software. Vola ist spezialisiert im Bereich Software für die Sportzeitmessung und bietet Software-Pakete für verschiedene Sportarten an, welche von der Grundprogrammierung ähnlich sind. Bei dieser Anleitung handelt es sich um das Software-Paket SkiAlp-Pro. Andere Software-Pakete wie z.B. Mports-Pro oder Jumping-Pro sind ähnlich aufgebaut und unterscheiden sich in der Bedienung nur minimal. Sollten trotz korrektem Befolgen der Schritte technische Probleme auftreten, so kontaktieren Sie bitte zunächst Ihren IT-Verantwortlichen. Sollten Sie der Ansicht sein, dass in diesem Dokument ein Fehler enthalten ist, so zögern Sie bitte nicht, uns per E-Mail an die folgende Adresse darauf hinzuweisen: info@baertiming.ch. Vielen Dank. Es wird empfohlen, diese Anweisungen vollständig zu lesen und sämtliche anderen Anwendungen zu schliessen, bevor Sie mit der Installation beginnen. Typografische Konventionen In der folgenden Tabelle sind wichtige Konventionen beschrieben, die in der Anleitung verwendet werden. **Beschreibung MENÜ > MENÜBEF EHL** Mit dieser Farbe geschriebener Text bedeutet: ■ Ein Menüelement und ein Menübefehl, auf die Sie nacheinander klicken müssen. ■ Eine Liste von Optionen, die geöffnet wird, wenn Sie auf den

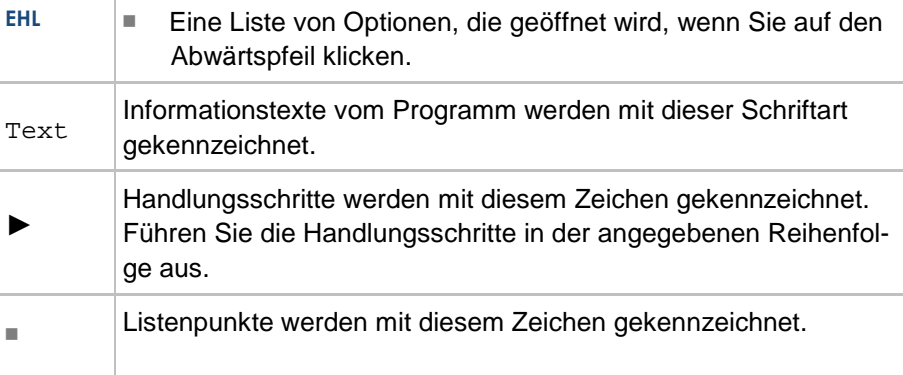

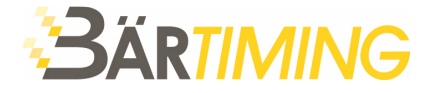

## **2 Software-Updates**

Die Software wird von Vola laufend aktualisiert. Es gibt kostenlose Software-Updates. Periodisch gibt es ein grösseres Software-Update welches gegen eine Update-Gebühr aktualisiert werden kann. Das Update auf eine kostenpflichtige Version ist nicht obligatorisch. Jedoch wird die Vorgänger-Version nicht mehr aktualisiert.

Die Software wird durch eine Versions-Nummer identifiziert. Die Versions-Nummerierung ist wie folgt:

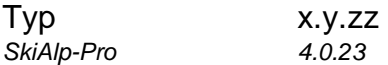

- Die Updates sind zahlbar wenn sich die Nummer **x** ändert
- Die Updates sind kostenlos wenn sich die Nummer **zz** ändert

Falls Sie ein kostenpflichtiges Update wünschen, gehen Sie wie folgt vor:

- 1. Installieren Sie die aktuellste Version Ihrer VOLA Software.
- 2. Schliessen Sie Ihren Dongle an den Computer und öffnen Sie die installierte Software. Ohne Lizenzschlüssel ist die Software im Demo-Mode aktiv. Sämtliche Funktionen stehen Ihnen zur Verfügung, jedoch können nur 10 Zeiten ausgewertet werden.
- 3. Klicken Sie auf Hilfe > Programmschutz (Dongle)

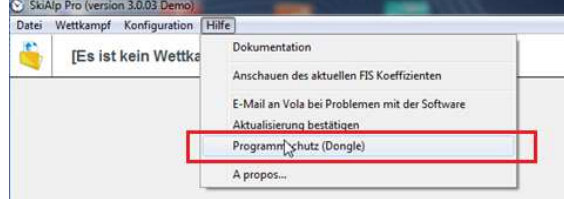

4. Klicken Sie auf den Button mit den 3 Punken . bei jener Software, welche Sie updaten wollen. Wenn Sie ein weiteres Modul in der gleichen Suite (z.B. Display SkiAlp-Pro) updaten möchten, klicken Sie auf den jeweiligen Button is hinter dem entsprechenden Modul. i<br>I

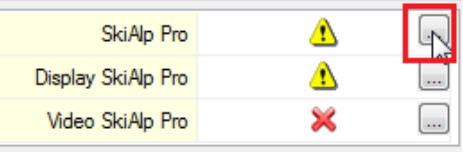

5. Teilen Sie uns den Code mit (info@baertiming.ch). Wir senden Ihnen danach das Passwort per E-Mail zu. ren Sie Vola, um das Passwort zu erhalte

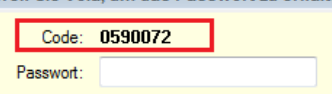

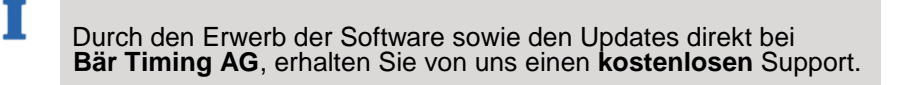

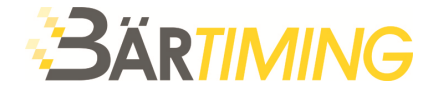

# **3 Lieferumfang**

Beim Kauf einer neuen Lizenz erhalten Sie von uns die folgenden Komponenten:

- 1 Dongle (für Freischaltung der Vollversion)
- 1 ALGE-USB Stick mit Software und Treiber
- 1 ALGE Schlüsselanhänger
- 1 Bedienungsanleitung

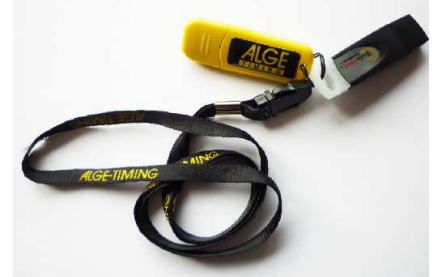

## **4 Installation**

Die Software kann direkt auf unsere Homepage www.baertiming.ch (Zubehör / Software für Auswertung) heruntergeladen werden.

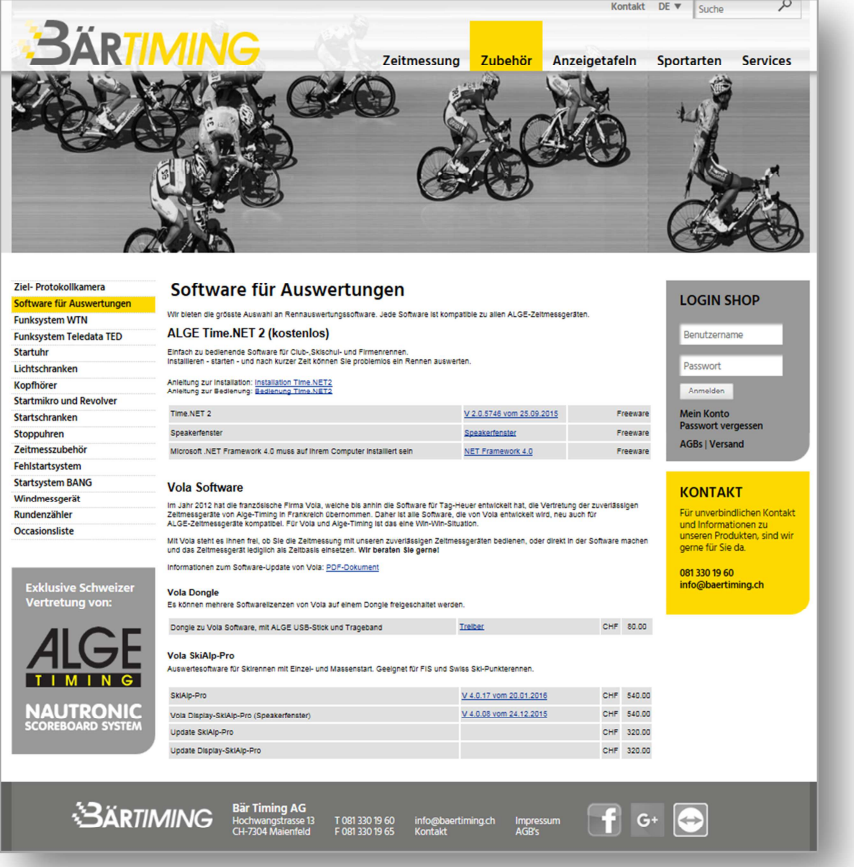

Für die Installation gehen Sie wie folgt vor:

- ► Schritt 1: Doppelklicken Sie die heruntergeladene Setup-Datei. Nun wird das nachstehende erste Fenster für die Installation des Programms angezeigt.
- ► Schritt 2: Bitte lesen Sie aufmerksam die Lizenzinformationen und akzeptieren Sie sie.

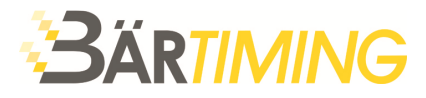

► Klicken Sie anschliessend auf "**WEITER**".

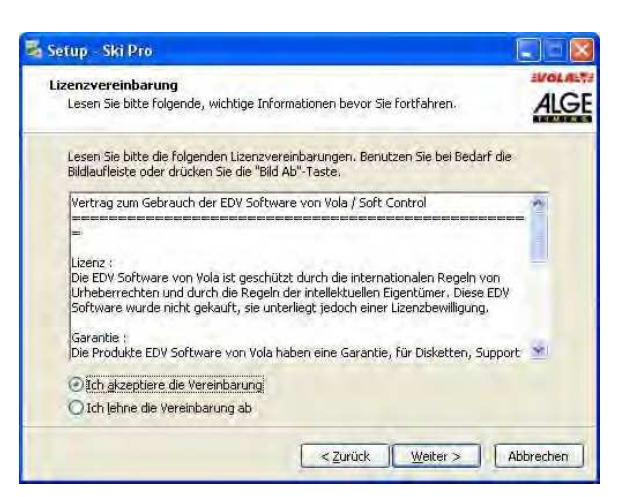

- ► Schritt 3: Das Installationsprotokoll schlägt Ihnen vor, das Programm direkt im Verzeichnis C:\SkiAlp-Pro zu installieren.
- ► Wählen Sie "**WEITER**", falls Sie damit einverstanden sind, oder wählen Sie ein anderes Verzeichnis, falls Sie das Programm in einem anderen Ordner installieren möchten.

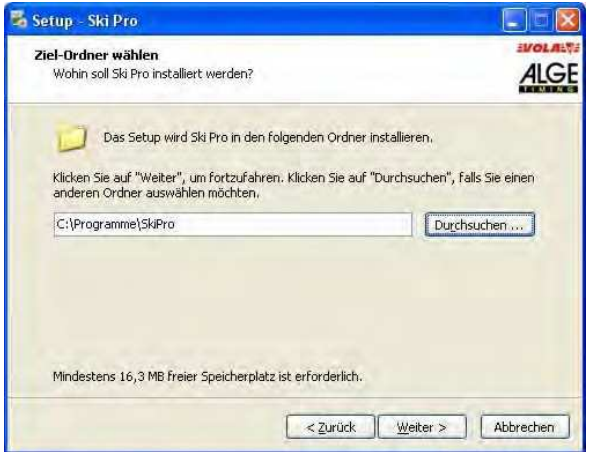

► Schritt 4: Das Installationsprotokoll schlägt Ihnen nun vor, eine Verknüpfung auf dem Desktop anzulegen. Damit können Sie das Programm zur Zeitmessung schneller starten. Wählen Sie aus, ob Sie diese Verknüpfung anlegen möchten oder nicht und fahren Sie fort.

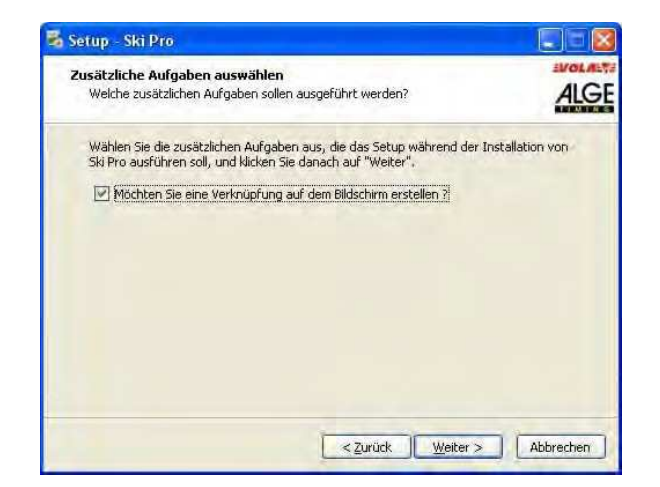

T

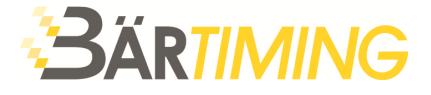

► Schritt 5: Nun fasst die Anwendung Ihre Installation zusammen.

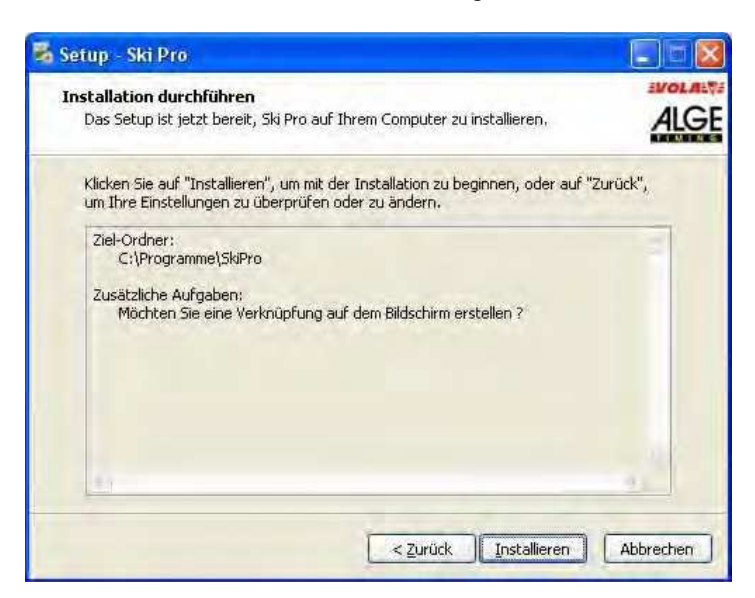

► Sollte alles korrekt sein, so klicken Sie bitte auf "INSTALLIEREN".

 Sollte etwas geändert werden sollen, so können Sie durch Klicken auf "**ZURÜCK**" zurückgehen und die Installation nach Ihren Wünschen konfigurieren.

► Schritt 6: Die Installation ist nun abgeschlossen. Klicken Sie auf "**FERTIGSTELLEN**", um den Vorgang abzuschliessen. Die Desktopverknüpfung des Programms "SkiAlp-Pro" befindet sich nun auf dem Desktop des Com- puters.

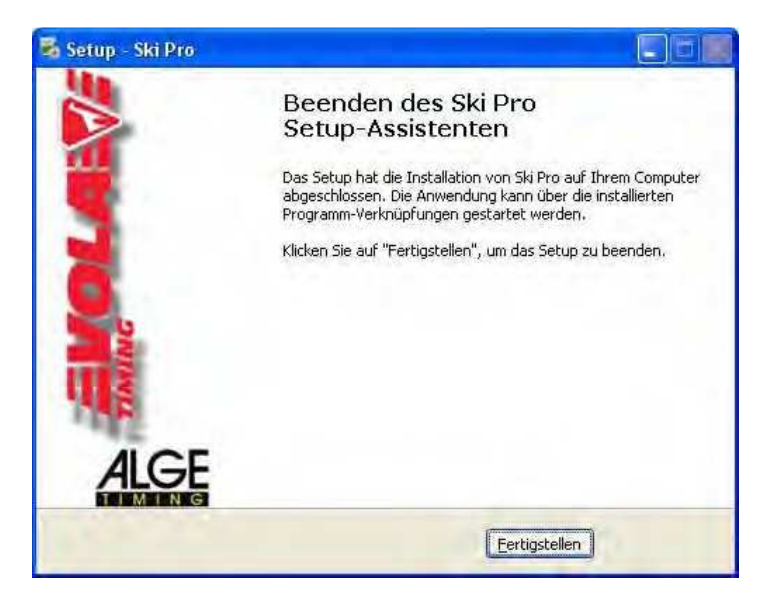

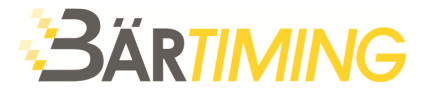

# **5 "SkiAlp-Pro" starten**

► Schritt 7: Stecken Sie den Dongle in einen USB-Port Ihres Computers. Der Treiber für den Dongle muss auch installiert sein. Dieser kann auf www.baertiming.ch oder direkt in der Software (Hilfe / Programmschutz (Dongle / Driver) heruntergeladen werden.

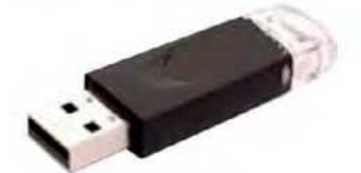

Т

Download Treiber für Dongle in der Software:

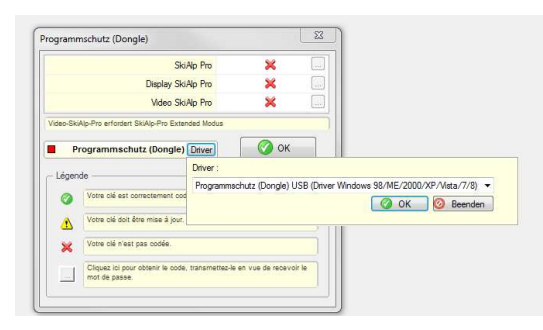

► Schritt 8: Starten Sie "SkiAlp-Pro" durch Doppelklick auf das Symbol.

 Sollten Sie keinen Dongle eingesteckt haben, so startet das Programm als "Demo"-Version. In der "Demo"-Version können nur maximal 10 Zeiten gemessen werden. Die anderen Funktionen stehen vollumfänglich zur Verfügung.

Beim Start der Software ohne Dongle steht in der Statuszeile oben die Software-Version gefolgt mit der Kennzeichnung "Demo".

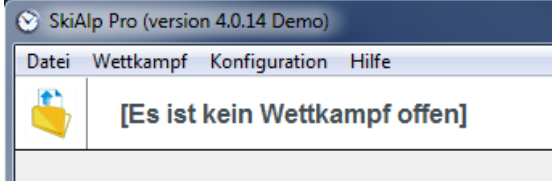

Beim Start der Software mit Dongle steht in der Statuszeile oben die Software-Version gefolgt mit der Kennzeichnung "Extended".

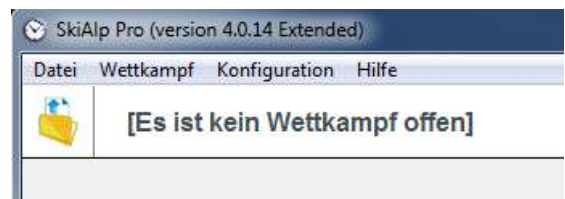

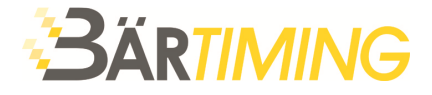

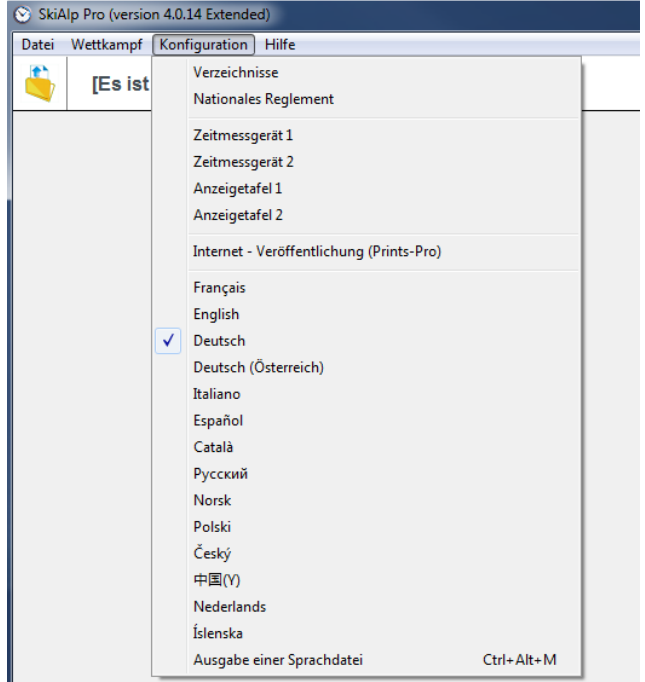

► Schritt 9: Wählen Sie die Programmsprache aus.

► Schritt 10: Das Programm wurde gestartet. Beginnen Sie auf der Registerkarte "Konfiguration" und wählen Sie "Zeitmessung 1", um zu überprüfen, ob Ihr Zeitmessgerät richtig erkannt wurde.

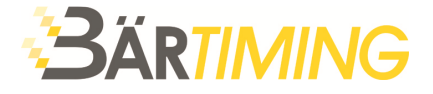

# **6 Überprüfung des Anschlusses der Zeitmessungsgeräte**

Т

► Schritt 11: Wählen Sie Ihr Gerät zur Zeitmessung aus.

 Wir übernehmen keine Garantie, dass sämtliche angezeigten Geräte von anderen Hersteller vollumfänglich mit der Software kompatibel sind.

► Überprüfen Sie den Port, an den Sie Ihr Zeitmessgerät angeschlossen haben: COM-Port (Portnummer), USB (USB-Treiber) oder Netzwerk (IP-Adresse).

Sollten Sie den verwendeten Anschlussport nicht kennen, so beachten Sie bitte das Dokument "Häufige Fragen", dass Sie von www.vola.fr herunterladen können.

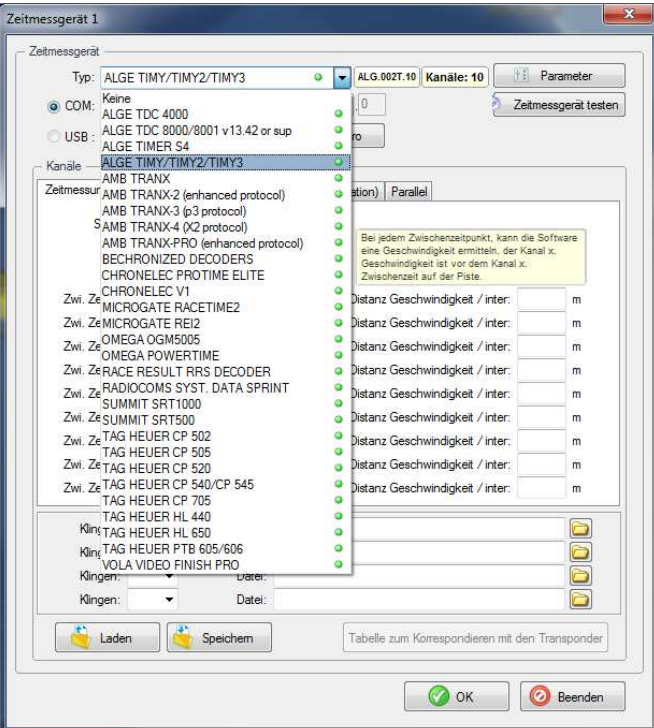

► Schritt 12: Klicken Sie im vorhergehenden Fenster auf die Schaltfläche **TEST DER ZEITMESSUNG**.

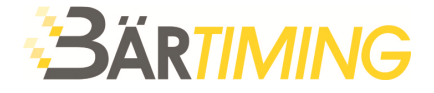

Damit gelangen Sie zum nachstehenden Fenster. Sie müssen jetzt Ihr kompatibles Zeitmessgerät erkennen lassen (sofern dieses beleuchtet und angeschlossen ist).

Sollte Ihr Zeitmessgerät nicht erkannt werden, so wird wie nachstehend ein rotes Viereck angezeigt.

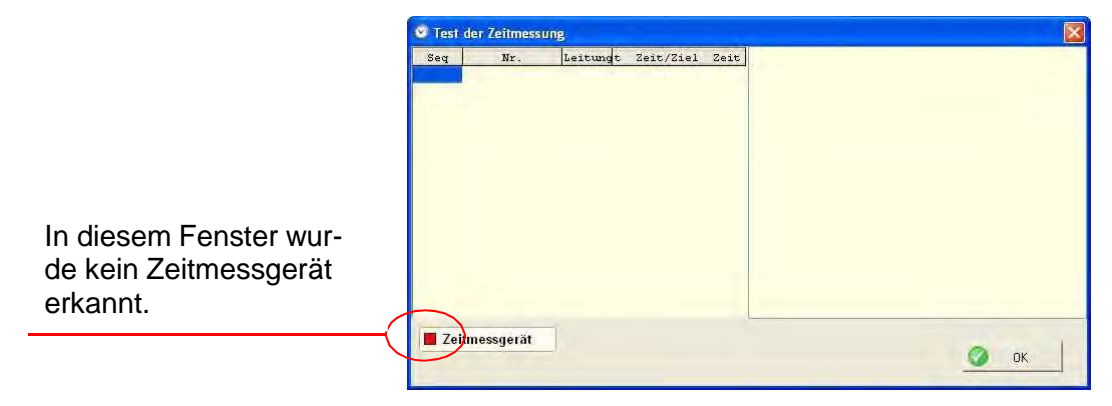

► In diesem Fall schliessen Sie dieses Fenster. Überprüfen Sie die Verbindung (siehe Schritt 11) und klicken Sie erneut auf die Schaltfläche **TEST DER ZEITMESSUNG**.

Das Prüffenster wird angezeigt. Nun können Sie die Impulse vom Zeitmessgerät auf dem PC übertragen und anschliessend auf **OK** klicken.

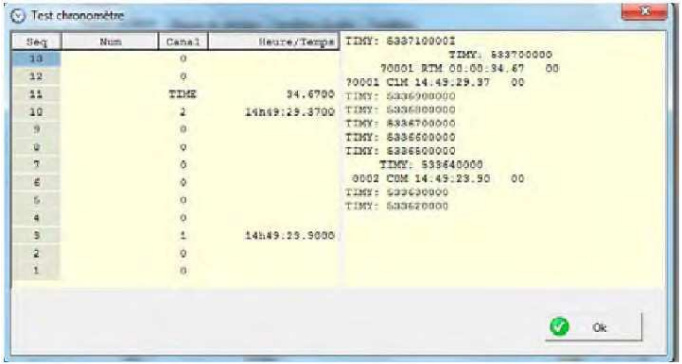

İ

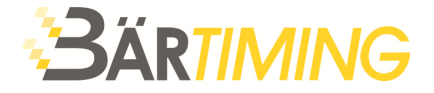

► Schritt 13: Nun befinden Sie sich wieder im Verbindungsfenster Ihres Zeitmessgeräts. Sollte die Konfiguration korrekt erscheinen und der **TEST DER ZEITMESSUNG** erfolgreich gewesen sein, so klicken Sie auf **OK**.

 Sollte Ihr Zeitmessgerät nicht erkannt worden oder fehlerhaft konfiguriert sein, so fahren Sie bitte nicht fort, sondern überprüfen Sie die Verbindungsinformationen.

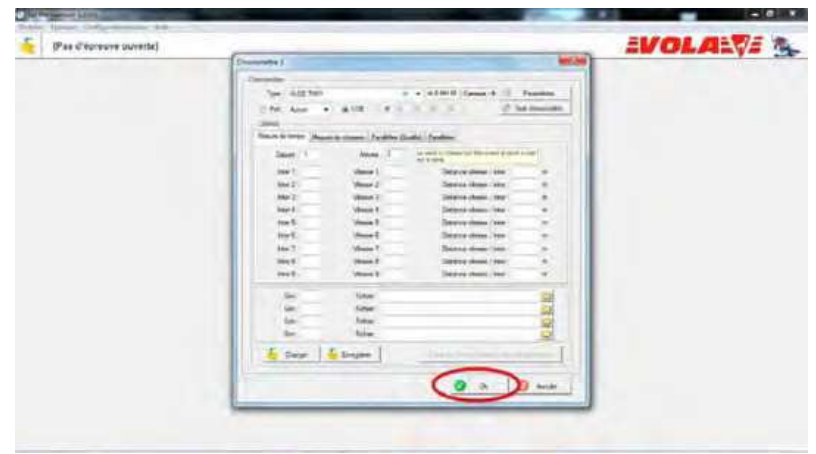

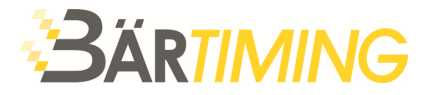

# **7 Überprüfung des Dongles**

► Schritt 14: Um die "Extended"-Version nutzen zu können, müssen Sie nun prüfen, ob Ihr Dongle richtig angeschlossen und erkannt wurde. Wählen Sie auf der Registerkarte **HILFE** den Punkt **Programmschutz (Dongle)**.

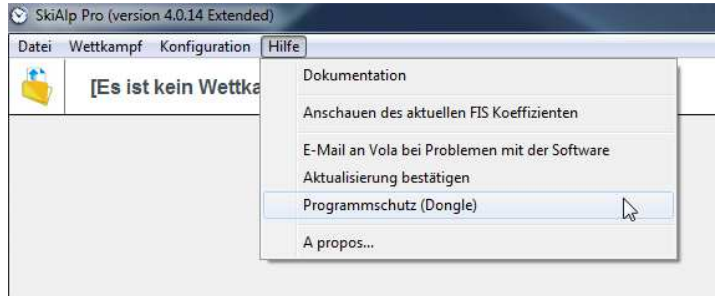

► Schritt 15: Nun wird das nachstehende Fenster angezeigt. Kontrollieren Sie zunächst das Kästchen links vom Text "Dongle". Sollte das Kästchen grün sein, so wurde Ihr Dongle erkannt. Sollte es rot sein, so wurde kein Dongle angeschlossen und das Programm ist gesperrt (es funktioniert nur als "Demo"-Version).

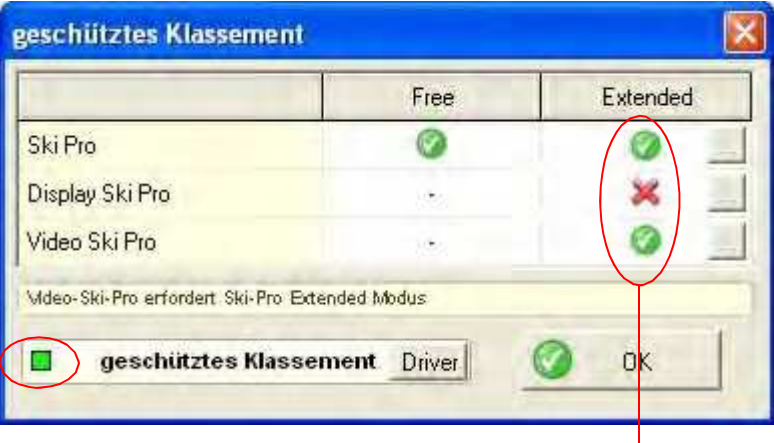

Das rote Kreuz zeigt, dass der Dongle nicht dafür konfiguriert wurde, **DISPLAY-SKIALP-PRO** zu entsperren.

Die beiden grünen Symbole unter **EXTENDED** bedeuten, dass der Dongle die Funktionen **SKIALP-PRO** und **VIDEO-SKIALP-PRO** freigeschaltet hat.

Das grüne Kästchen zeigt, dass ein Dongle angeschlossen wurde.

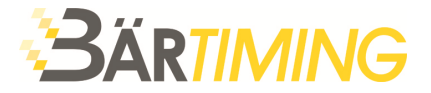

► Schritt 16: Sobald das Zeitmessgerät sowie das eventuelle Vorhandensein des Dongle überprüft worden sind, kann ein Wettkampf geöffnet werden. Klicken Sie dazu auf das gelbe Symbol "ÖFFNEN EINES **WETTKAMPFES**". Nun wird das nachstehende Fenster angezeigt. Damit können Sie entweder einen Wettkampf öffnen oder einen neuen Wettkampf erstellen.

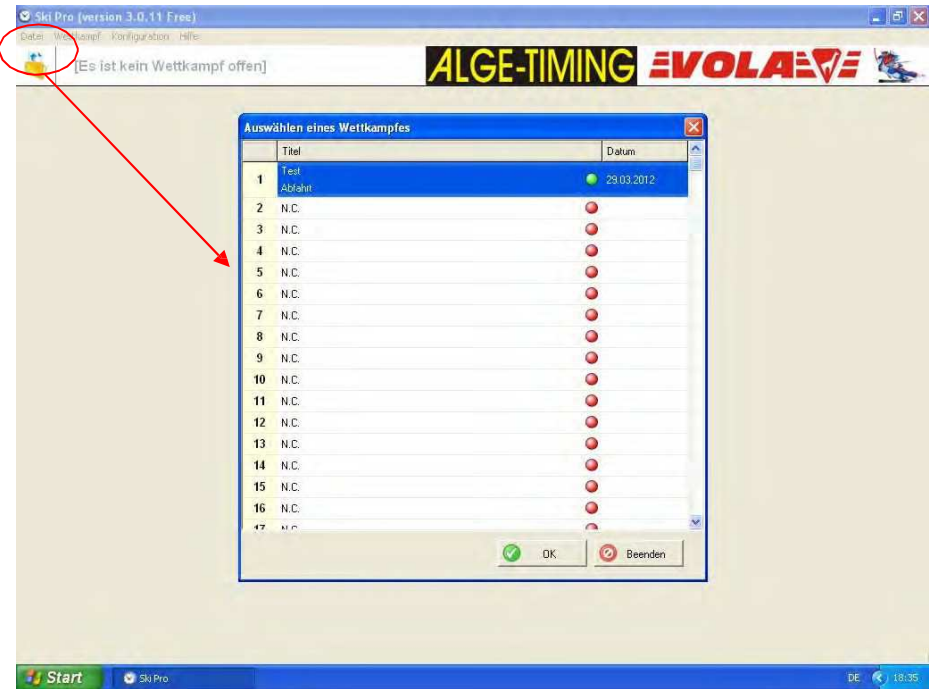

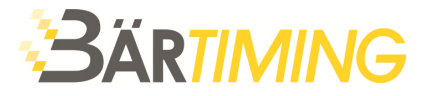

# **8 Öffnen eines Wettkampfs**

► Schritt 17: Sollten Sie einen neuen Wettkampf erstellen, so schlägt das Programm vor, die Angaben "**TYP DER VERANSTALTUNG**" und "**ALLGEMEINE PARAMETER**" einzutragen. Diese Angaben können sowohl direkt als auch später eingegeben werden.

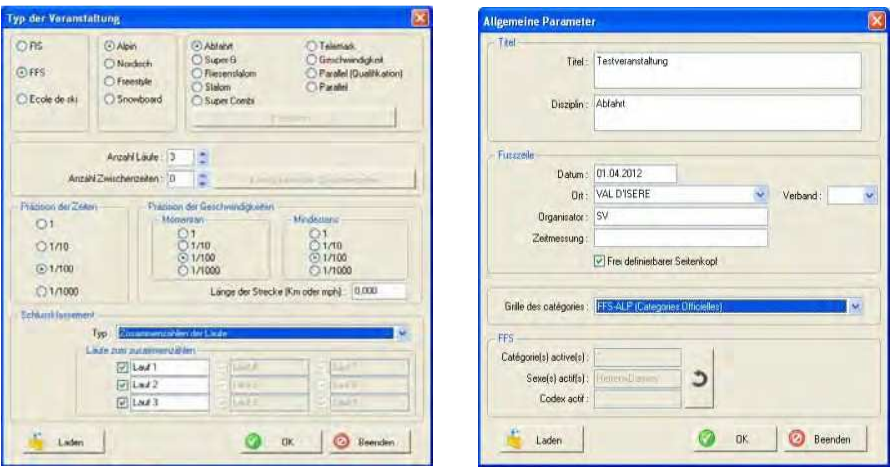

Diese von Ihnen eingegebenen Informationen erscheinen im Hauptfenster von "SkiAlp-Pro" sowie in den Ausdrucken.

► Schritt 18: Sie befinden sich nun im ausgewählten Wettkampf. In diesem Abschnitt können Sie die Teilnehmer und allgemeine Parameter sowie die Bearbeitungsparameter verwalten.

#### **Bedienungsanleitung Vola Software**

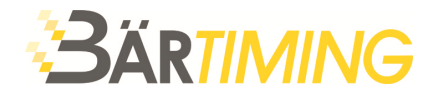

Tragen Sie die Titel, die Fusszeilen, die FIS-Codes usw. ein.

Tragen Sie die Sportart, die Disziplin, die Anzahl der Durchläufe, die Präzision der Zeitmessung usw. ein.

Legen Sie die Vorschriften, Grösse, Anzeige, Ränder und Logos fest.

Geben Sie die Namen der Vorläufer, der Wettkampfjury, die technischen Informationen zur Piste usw. ein.

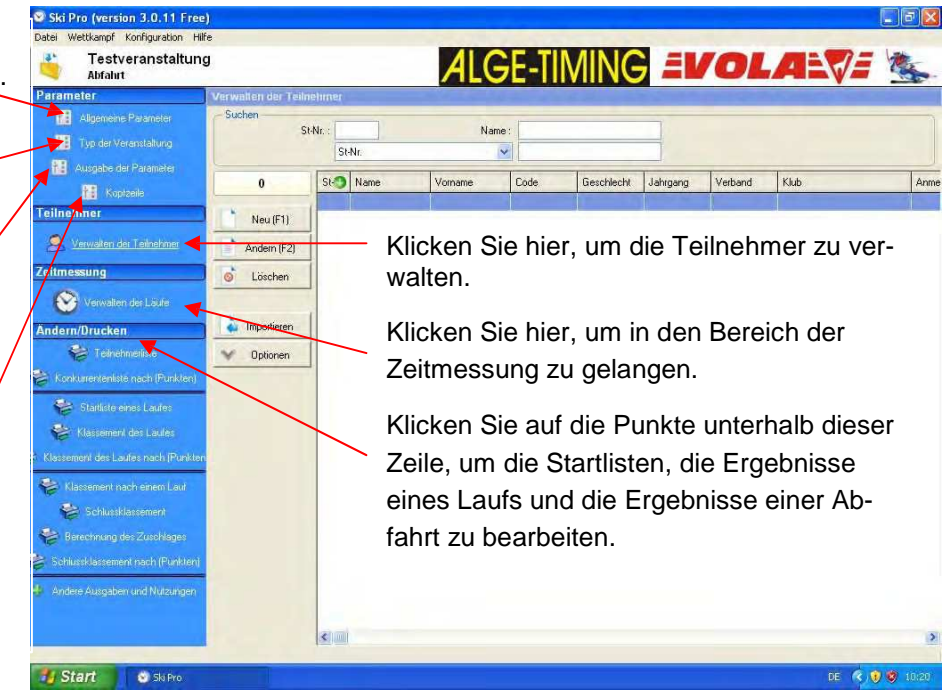

► Schritt 19: Die Bearbeitungsparameter können später konfiguriert werden, sobald Sie etwas bearbeiten müssen. Dieses Fenster besteht aus zwei Registerkarten.

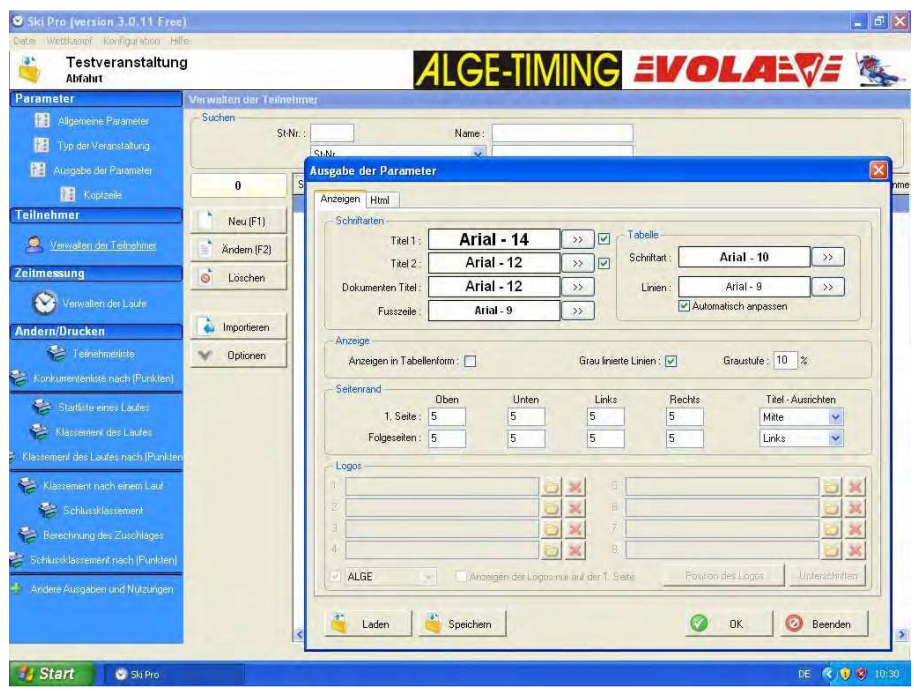

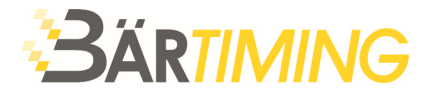

# **9 Verwalten der Teilnehmer**

► Schritt 20: **VERWALTUNG DER TEILNEHMER**: Sie können die Teilnehmer mithilfe der Schaltflächen **NEU**, **ÄNDERN** und **LÖSCHEN** manuell eingeben.

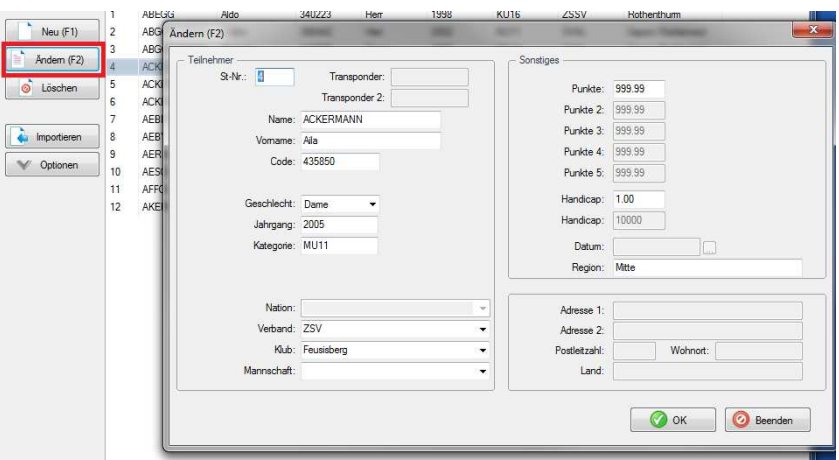

Um die gewünschten Felder für die Teilnehmer zu aktivieren resp. zu deaktivieren, klicken Sie auf die Schaltfläche **OPTIONEN** und wählen Sie dann **TEILNEHMERFELDER**.

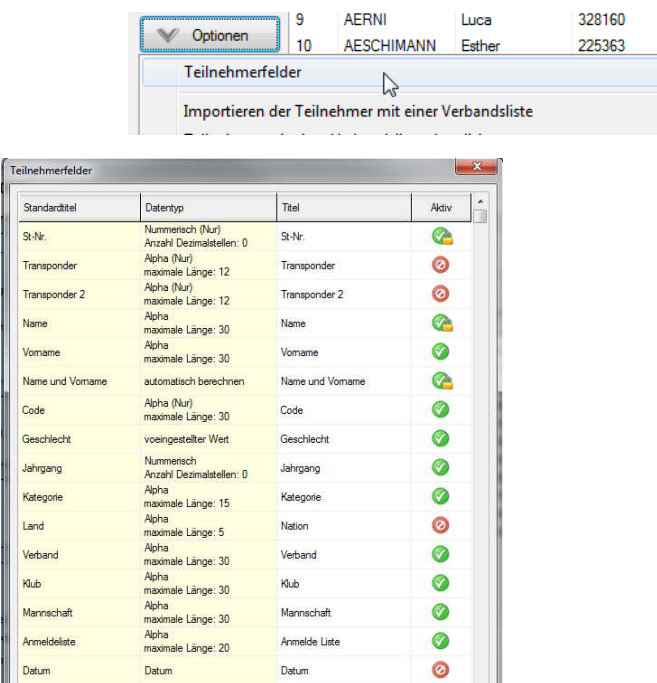

► Schritt 21: **VERWALTUNG DER TEILNEHMER**: Ebenso können Sie die Teilnehmer aus nationalen Listen, FIS-Listen, von einer anderen Strecke oder aus einer Datei (TXT, XLS, FFS, usw.) importieren. Klicken Sie bei Listen auf die Schaltfläche **IMPORTIEREN** oder auf die Schaltfläche **OPTIONEN** und wählen Sie die von Ihnen gewünschte oder benötigte Möglichkeit aus.

 $\overline{\mathsf{H}}$  $\overline{D}$  $\|$  D |D

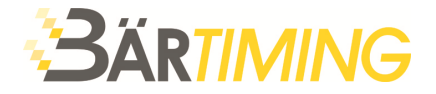

Ť

Sollten Sie weitere Erklärungen benötigen, so laden Sie bitte das Dokument "Häufige Fragen" von unserer Internetseite herunter.

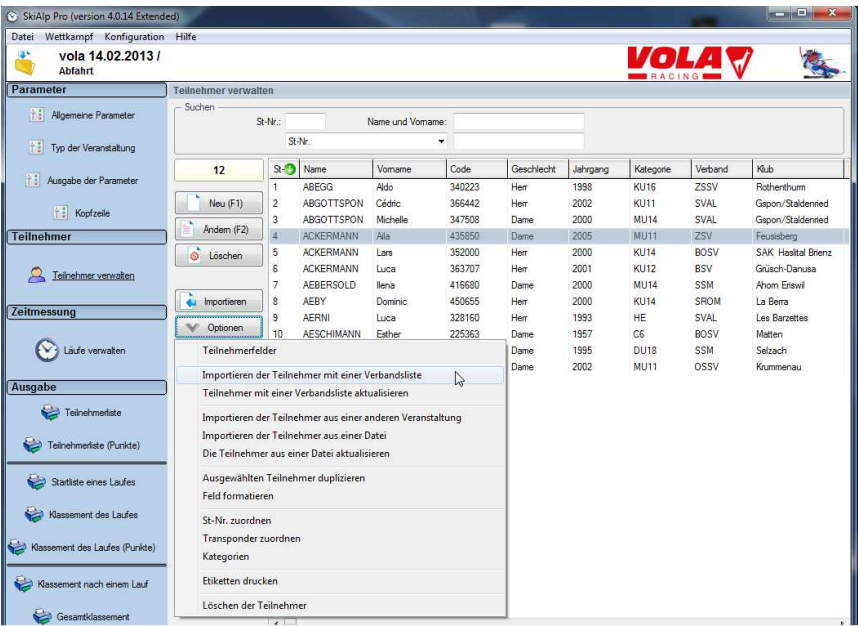

► Schritt 22: Beispiel: Durch Klicken auf die Schaltfläche "**IMPORTIEREN**", dann "**LISTE FFS ALPIN: 212**" auswählen, dann "**OK**", können Sie Teilnehmer dieser Liste hinzufügen: durch Doppelklick oder durch Drücken von **F1**). Sie können auch eine Auswahl Ihrer Wahl hinzufügen, indem Sie das Kästchen "FILTER" anklicken.

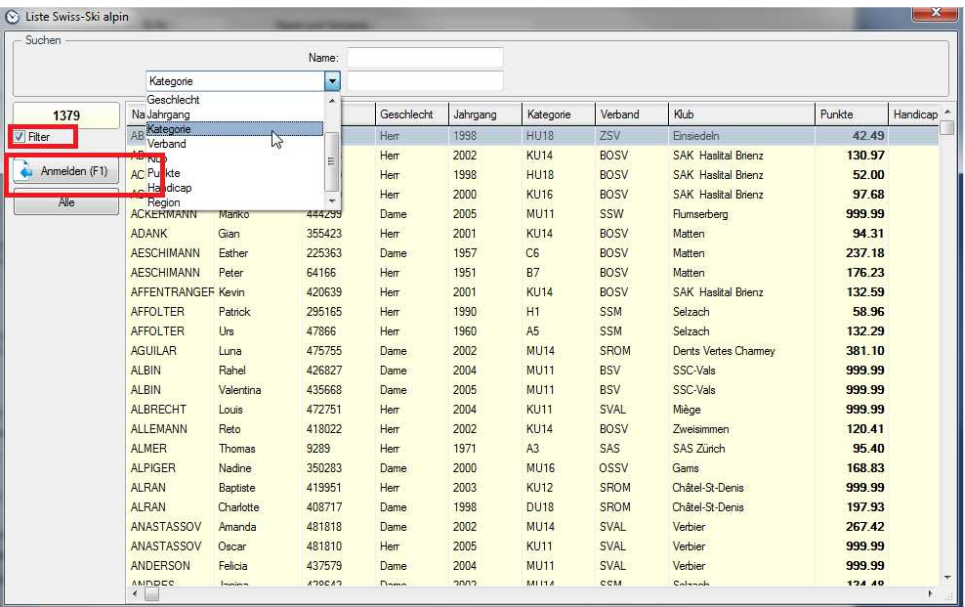

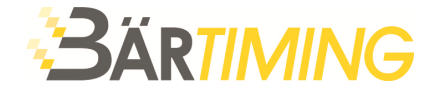

- ► Schritt 23: Beispiel eines Filters zum Import einer Auswahl von Teilnehmern:
- um sämtliche Läufer des Vereins "SALLANCHES" auszuwählen:

Auswahl im ersten Pulldown-Menü: "KLUB". Klicken Sie nun mehrmals auf das kleine Symbol, bis das "="-Zeichen angezeigt wird. Geben Sie dann im rechten Pulldown-Menü "SALLANCHES" ein oder wählen Sie "SALLANCHES" mit der Maus aus der vorgeschlagenen Liste.

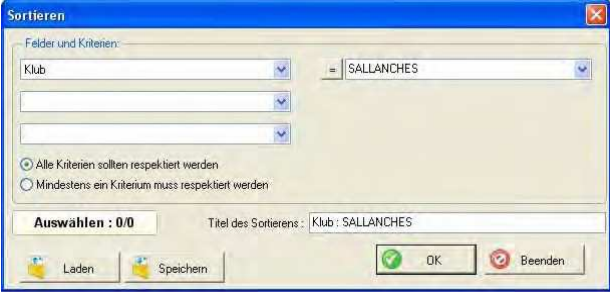

■ um die Skifahrer auszuwählen, die zwischen 50 und 950 Punkten haben:

Auswahl im ersten Pulldown-Menü: "**PUNKTE**", um dann die Einladungen nach Ihren Wünschen auszufüllen.

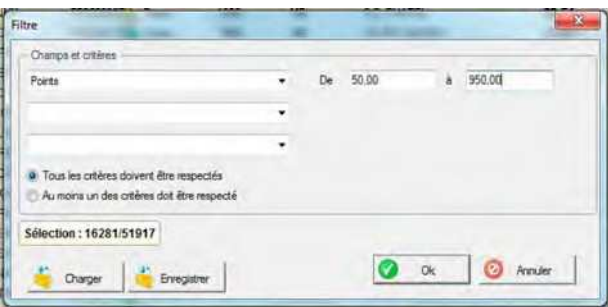

■ um die Skifahrer auszuwählen, deren Verein mit dem Buchstaben "SC" beginnt:

Auswahl im ersten Pulldown-Menü: "KLUB". Klicken Sie nun mehrmals auf das kleine Symbol, bis das "~"-Zeichen angezeigt wird. Geben Sie dann im rechten Pulldown-Menü "SC" ein (falls eine automatische Vervollständigung erfolgt, drücken Sie die Taste "ENTF" Ihrer Tastatur, um nur die Buchstaben "SC" zu behalten).

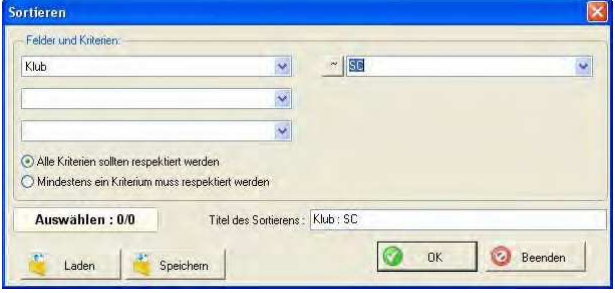

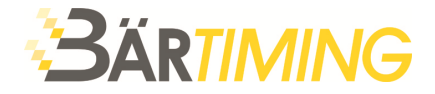

■ um die Skifahrer auszuwählen, deren Klub "SALLANCHES" heisst UND die zwischen 50 und 950 Punkten haben:

in der ersten Zeile: Auswahl: "Klub" das "="-Zeichen auswählen und im Pulldown-Menü rechts "SALLANCHES" eingeben. In der zweiten Zeile: Auswahl: "**PUNKTE**". Geben Sie dann die gewünschten Werte ein. Stellen Sie abschliessend sicher, dass das Kontrollkästchen "**ALLE KRITERIEN SOLLTEN RESPEKTIERT WERDEN**" aktiviert wurde

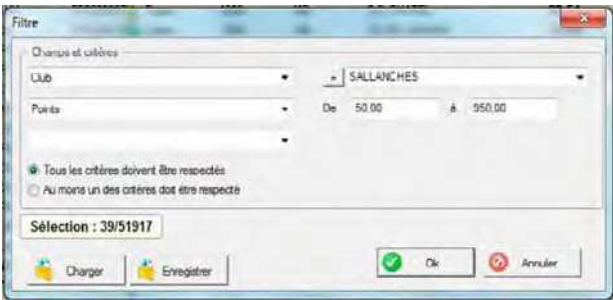

■ um die Skifahrer auszuwählen, deren Klub "**SALLANCHES**" **ODER** ..**PASSY VARAN**" heisst:

in der ersten Zeile: Auswahl: "KLUB" das "="-Zeichen auswählen und im Pulldown-Menü rechts "SALLANCHES" eingeben. In der zweiten Zeile: Auswahl: "KLUB" das "="-Zeichen auswählen und im Pulldown-Menü rechts **"PASSY VARAN"** eingeben. Stellen Sie dann sicher, das Kontrollkästchen "**MINDESTENS EIN KRITERIUM MUSS RESPEKTIERT WERDEN**" anzuklicken.

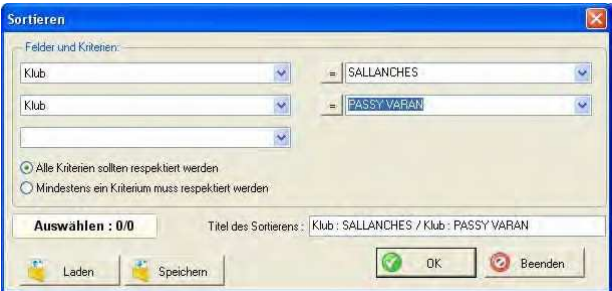

- ► Nach jedem dieser Filter müssen Sie auf die Schaltfläche "**OK**" klicken, um die so gefilterte Auswahl anzuzeigen. Stellen Sie dann sicher, dass das Kontrollkästchen "FILTER" aktiviert ist und klicken Sie auf die Schaltfläche "**ALLE**", um diese Auswahl der Teilnehmerliste Ihres Wettkampfes hinzuzufügen.
- ► Sie können diesen Filter auch in einer \*.flt-Datei speichern, um diesen Filter später erneut zu verwenden. Klicken Sie dazu auf die Schaltfläche "**SPEICHERN**" oder laden Sie einen bereits abgespeicherten Filter, in dem Sie auf die Schaltfläche "LADEN" klicken und die gewünschte \*.flt-Datei auswählen.

Während Sie den Filter ausfüllen, gibt das Feld "Auswahl" die Anzahl der für diesen Filter (oder für diese Filterkombination) gefundenen Teilnehmer an.

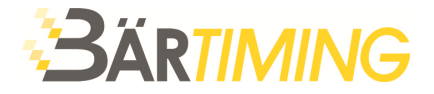

- ► Schritt 24: Nachdem sämtliche Teilnehmer eingegeben wurden, können Sie überprüfen, ob die richtigen aktuellen Werte der Verbandslisten vorliegen.
- ► Klicken Sie dazu auf die Schaltfläche "**OPTIONEN**", dann auf "**Teilnehmer vervollständigen mit einer Verbandsliste**". Nun wird das folgende Fenster angezeigt:

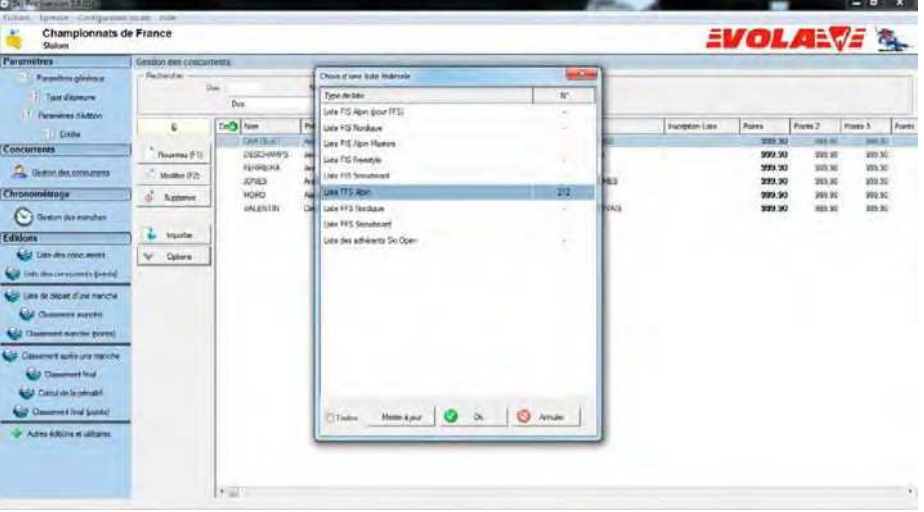

► Wählen Sie mit einem Klick die gewünschte Verbandsliste aus

Falls Sie diese Liste herunter laden oder ihre Gültigkeit überprüfen wollen, so benötigen Sie eine Internetverbindung.

- ► Klicken Sie jetzt auf die Schaltfläche "Auf **DEN NEUSTEN STAND BRINGEN**".
- ► Klicken Sie im nun angezeigten Fenster auf "**SUCHE DER LETZTEN LISTE**".
- ► Sobald die Nummer der aktuellen Liste gefunden wurde, klicken Sie auf "**HERUNTERLADEN DIESER LISTE**", dann auf "**OK**".

Wählen Sie im neuen Fenster die Informationen aus, die Sie aktualisieren möchten.

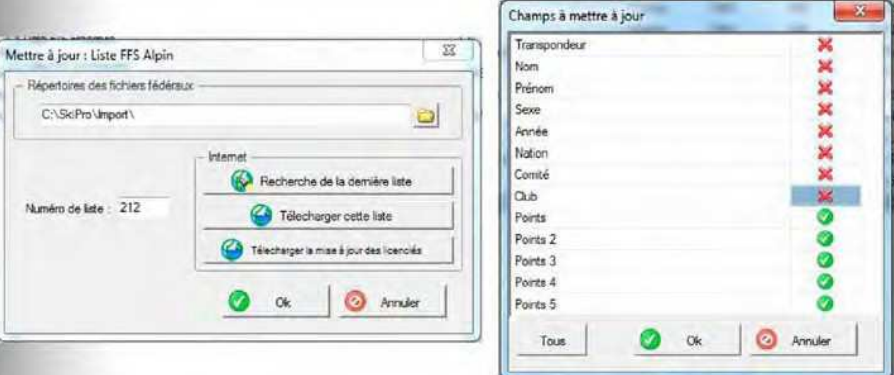

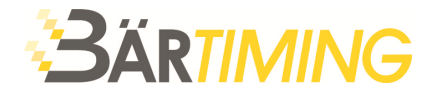

► Schritt 25: Im Abschnitt "**VERWALTEN DER TEILNEHMER**" haben Sie durch Klicken auf die Schaltfläche "Optionen" auch folgende Möglichkeiten:

Parametrisierung der "TEILNEHMERFELDER", die beispielsweise den Spalten der Teilnehmerliste entsprechen. Wenn Sie also denken, dass eine Information für Ihren Wettkampf wichtig oder unwichtig ist, so können Sie sie im nachfolgend angezeigten Fenster "**TEILNEHMERFELDER**" aktivieren oder deaktivieren:

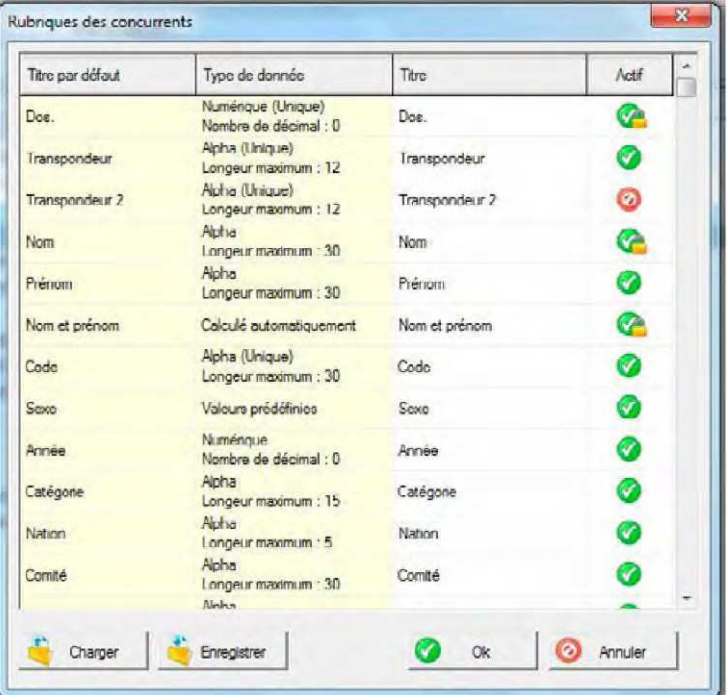

"**FELD FORMATIEREN**": Beispielsweise können Sie Grossbuchstaben in Kleinbuchstaben umwandeln oder nur den ersten Buchstaben gross setzen. Ebenso können Sie "JEREMIE" durch "Jérémie" ersetzen usw.

► Klicken Sie auf die Schaltfläche "**OK**", um dieses Layout anzuwenden: Dies kann für die Druckausgabe und auch für die Übersicht der tabellarischen Listen im Programm nützlich sein.

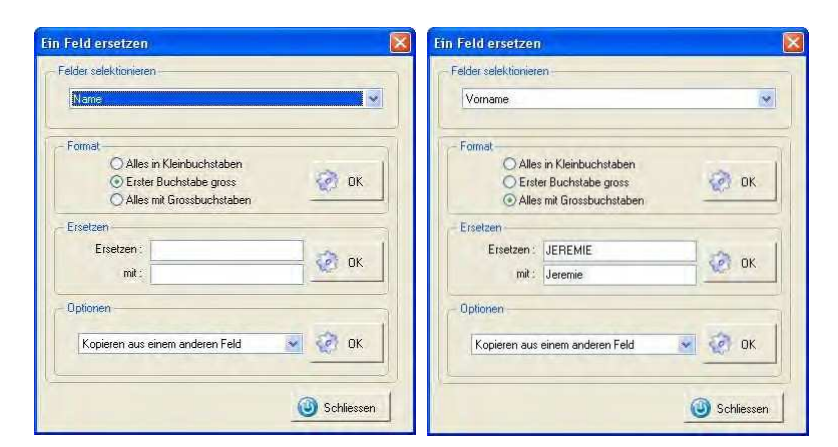

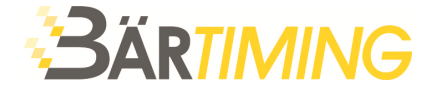

Ausdruck der Teilnehmerliste mit einem individualisierten Layout durch Klicken auf "ETIKETTEN AUSDRUCKEN".

Hier können Sie folgende Elemente hinzufügen:

- ein Hintergrundbild: Falls Sie einen filigranen Hintergrund wünschen, wählen Sie ein dunkles Bild aus oder bearbeiten Sie das Bild in einem Bildbearbeitungsprogramm.
- Informationen zu den Teilnehmern: Name, Vorname, Klub usw.

Mit einem Klick auf die Schaltflächen "**LAYOUT**" oder "**DRUCKEN**" können Sie die Sortierreihenfolge für diese Teilnehmerliste ändern.

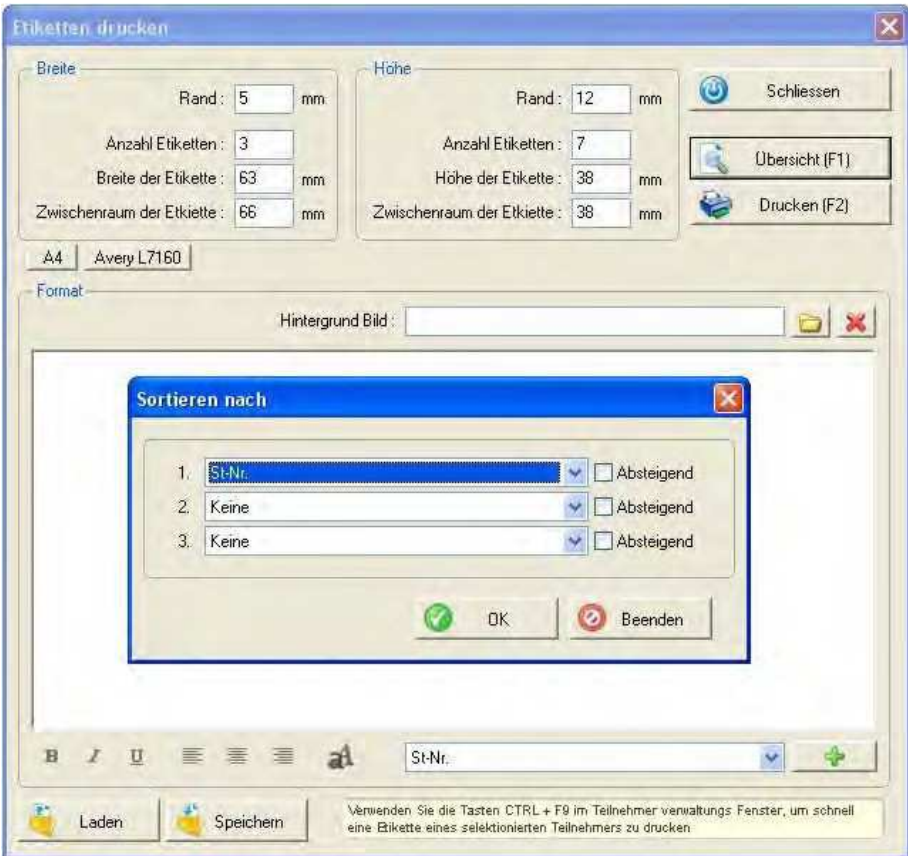

■ "Löschen der Teilnehmer":

das heisst Löschen einer Auswahl von Teilnehmern, die mit einem Filter durchgeführt wurde. Ein Layout-Fenster bittet Sie in diesem Fall darum, diese Löschung zu bestätigen oder nicht.

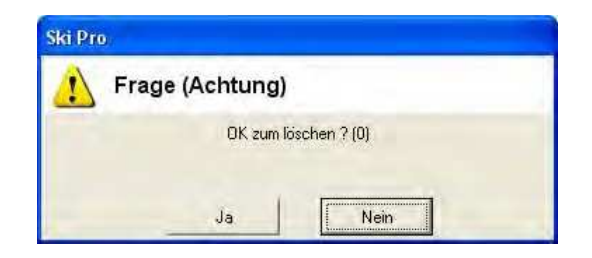

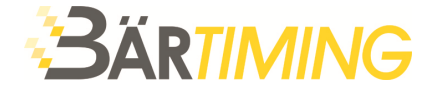

► Schritt 26: Sie können nun die Teilnehmerliste bearbeiten, indem Sie auf die Verknüpfung "**LISTE DER TEILNEHMER**" klicken.

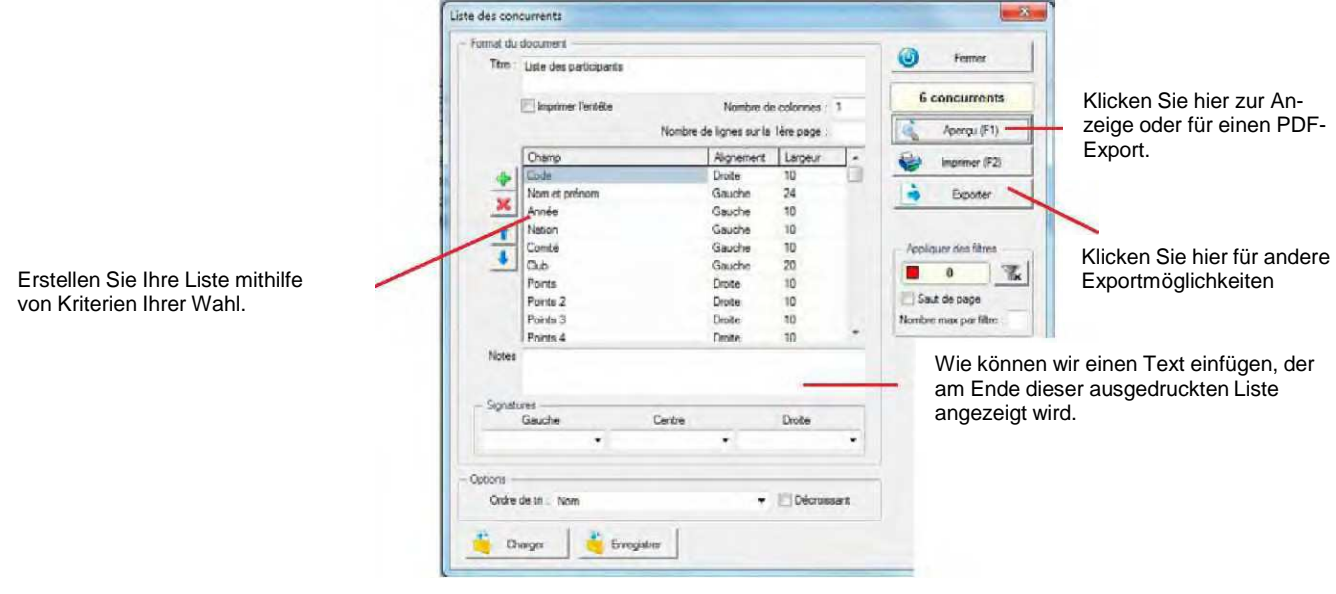

- Anwenden der Filter: Beispiel einer nach Geschlecht aufgeteilten Präsentation:
- ► Klicken Sie im Fenster "Teilnehmerliste" auf die Schaltfläche mit Filtersymbol im Rahmen "**ANWENDEN VON FILTERN**".

Das Fenster "Liste der Filterung" wird angezeigt. In der Tabelle dieses Fensters entspricht eine Zeile einer Einteilung in Ihrem Ausdruck.

- Beispiel einer Aufgliederung nach Geschlecht: Erstellen Sie einen neuen Abschnitt für Damen, indem sie auf die Schaltfläche "NEU" und im ersten Pull-down-Menü "**GESCHLECHT**", dann das "**=**"-Zeichen und "**DAME**" im Pulldown-Menü rechts auswählen.
- ► Erstellen Sie nun einen Bereich für die Herren, indem Sie auf "**NEU**" kli- $R$ <sup>="</sup>-Zeichen und diesmal "HERR" auswählen.

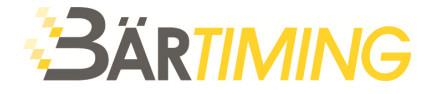

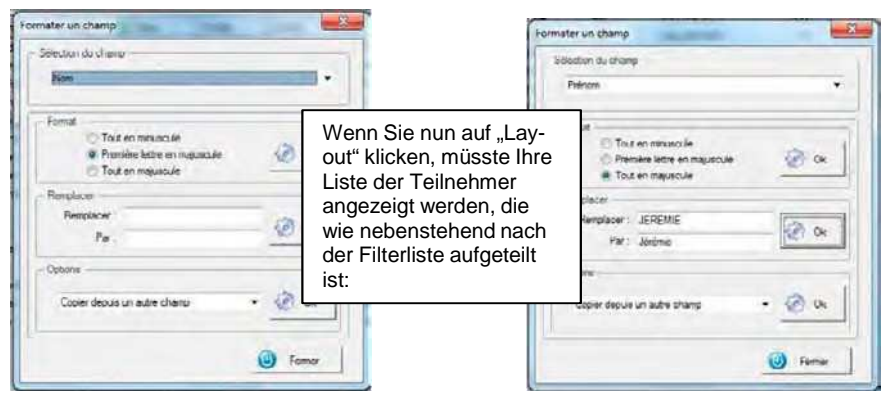

Dies ist die "Filterliste", die Sie dann erhalten müssten:

► Schritt 27: Sobald Ihre Teilnehmer importiert wurden, klicken Sie auf "**OPTIONEN**", dann "**ZUWEISUNG DER STARTNUMMERN**".

Nun wird das nachstehende Fenster angezeigt.

► Klicken Sie auf "**ZUWEISEN**". Nun fordert Sie das Programm auf: "**ANGEBEN DER ERSTEN NUMMER**". Sofern Sie keine besonderen Anforderungen haben, geben Sie "1" ein und bestätigen Sie.

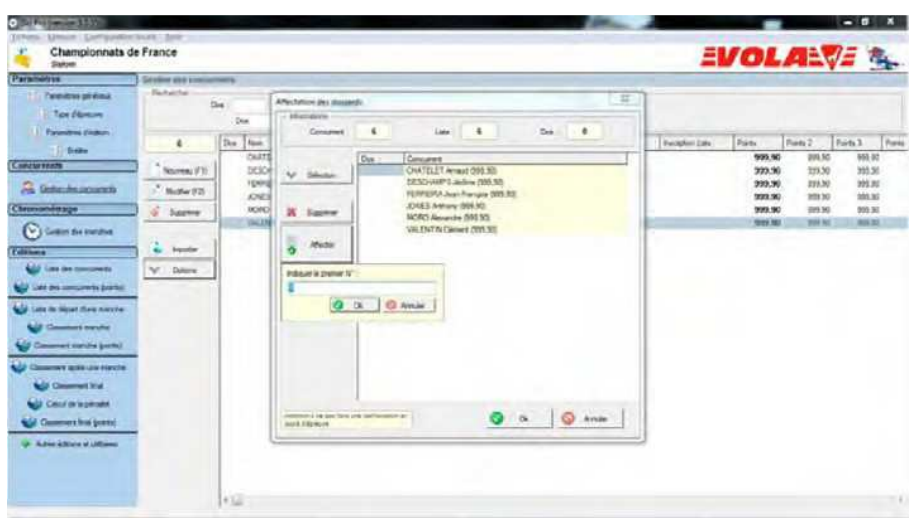

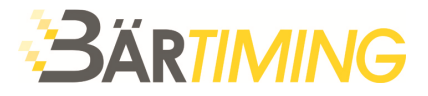

# **10 Verwaltung des ersten Laufs**

► Schritt 28: Verwalten der Läufe: Klicken Sie nun auf "VERWALTEN DER **LÄUFE**".

Das Hauptfenster ist nun blau dargestellt.

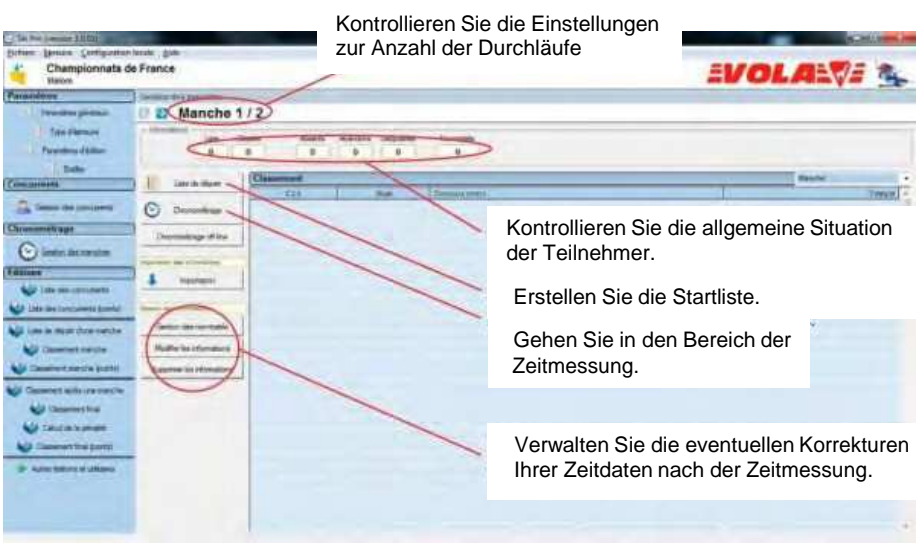

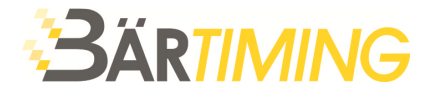

# **11 Erstellen einer Startliste**

- ► Schritt 29: Sie müssen zuerst die Startliste erstellen.
- ► Klicken Sie auf die Schaltfläche "**STARTLISTE**".

Nun wird das nachstehende Fenster angezeigt. Sie können eine Startliste mit der Teilnehmerliste oder mit den Ergebnissen der ersten Läufe, dem Klassement oder der Startliste eines anderen Wettkampfs usw. erstellen.

► Für die klassische Zeitmessung eines ersten Laufs wählen Sie bitte "**VORBEREITEN MIT DEN TEILNEHMERN**".

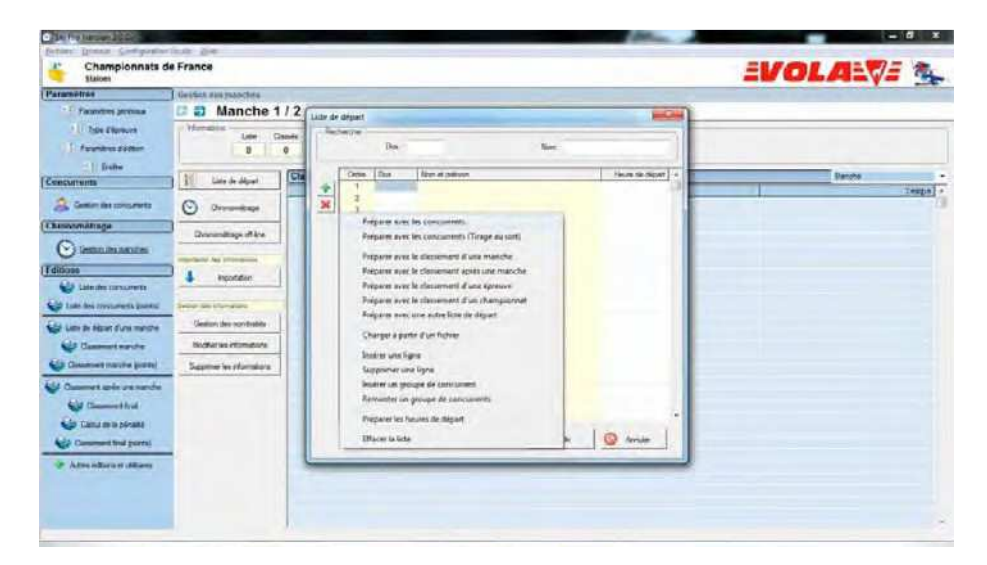

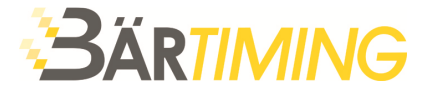

► Schritt 30: Nun wird das folgende Fenster angezeigt. Hier haben Sie die Möglichkeit, nach Startnummer, Name, Kategorie, Disziplin usw. zu sortieren. Die klassische Auswahl ist die Organisation nach Startnummer.

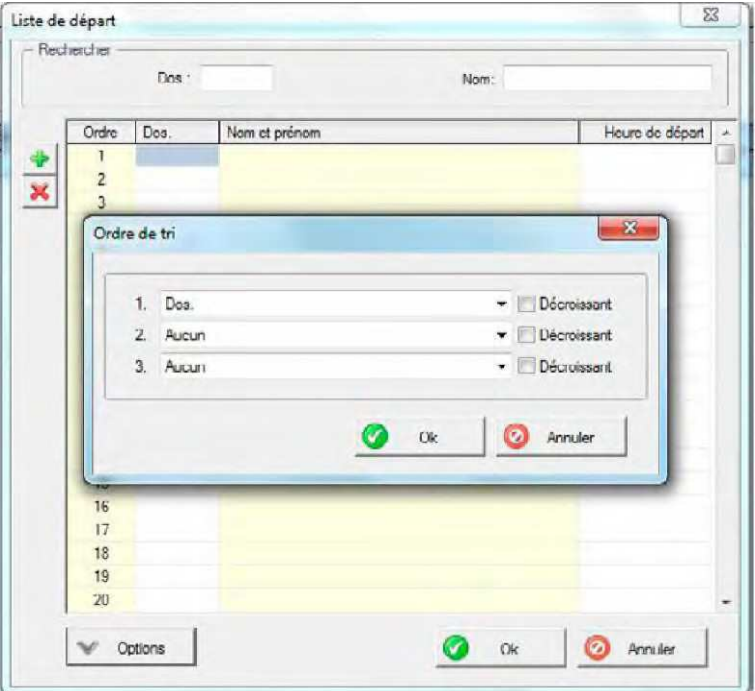

- ► Schritt 31: Sie können nun bestimmte Filter definieren (zum Beispiel Damen und Herren) oder auch für den zweiten Durchgang den BIBO definieren.
- ► Bestätigen Sie, indem Sie auf die Schaltfläche "HINZUFÜGEN" und dann "**SCHLIESSEN**" klicken.

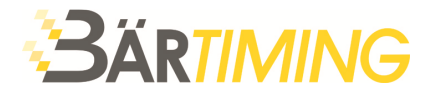

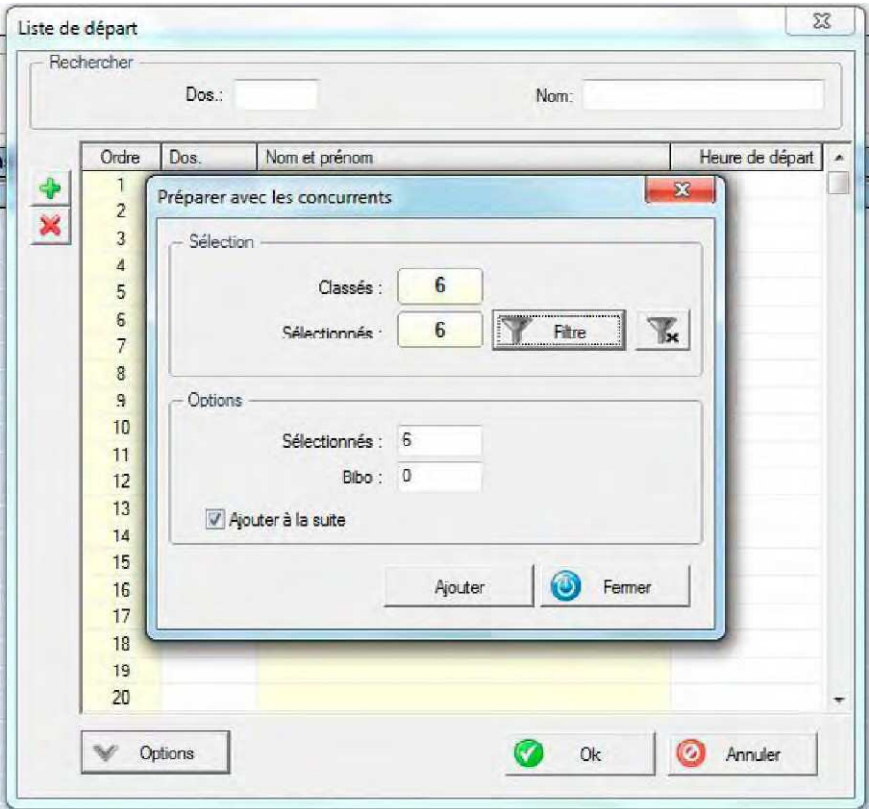

- ► Schritt 32: Nach Erstellung einer Zielliste wird diese üblicherweise gedruckt, um diese zu veröffentlichen.
- ► Klicken Sie dazu auf die Verknüpfung "**STARTLISTE**" in der linken Spalte.
- ► Nun müssen Sie den Lauf auswählen. Nun können Sie die Spalten der Startliste nach Ihren Wünschen konfigurieren. Sie können das Ergebnis anzeigen, indem Sie auf "**LAYOUT**" klicken und die Liste drucken.

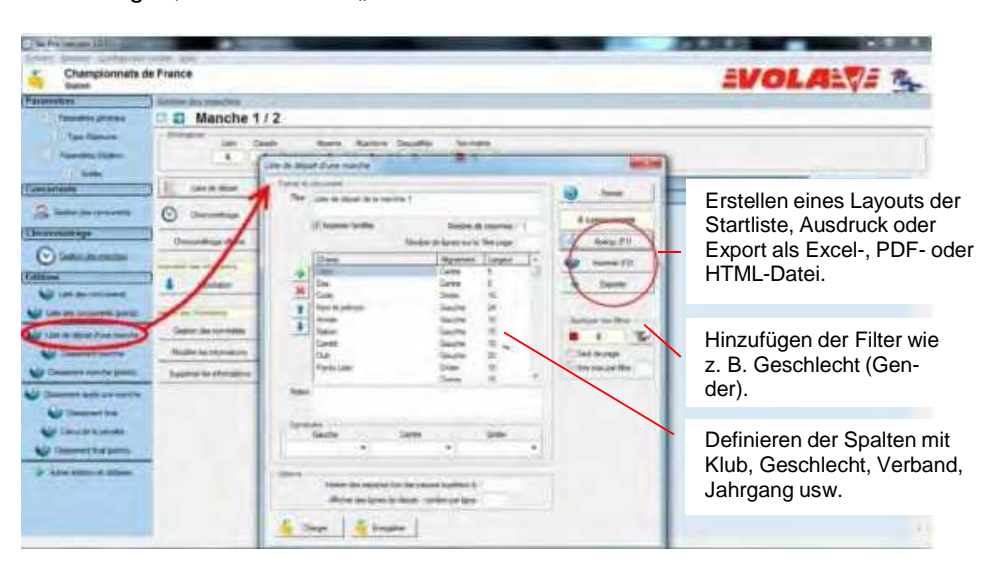

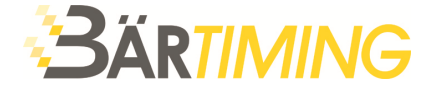

► Schritt 33: Drucken und/oder exportieren sie Ihre Startliste nach Ihren Bedürfnissen, um den Wettkampf zu präsentieren.

Schliessen Sie nun das Fenster und öffnen Sie den Zeitmessungsmodus, indem sie auf die Schaltfläche "ZEITMESSUNG" klicken:

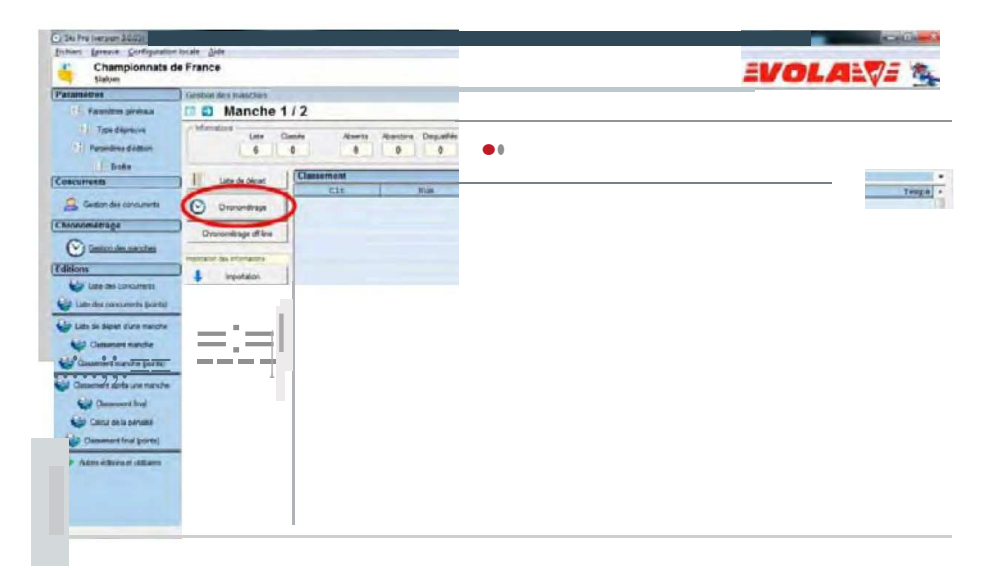

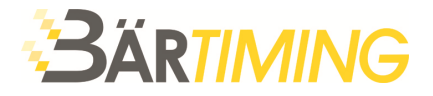

# **12 Zeitmessungsmodus**

► Schritt 34: Sie gehen nun in den unten angezeigten Zeitmessungsmodus.

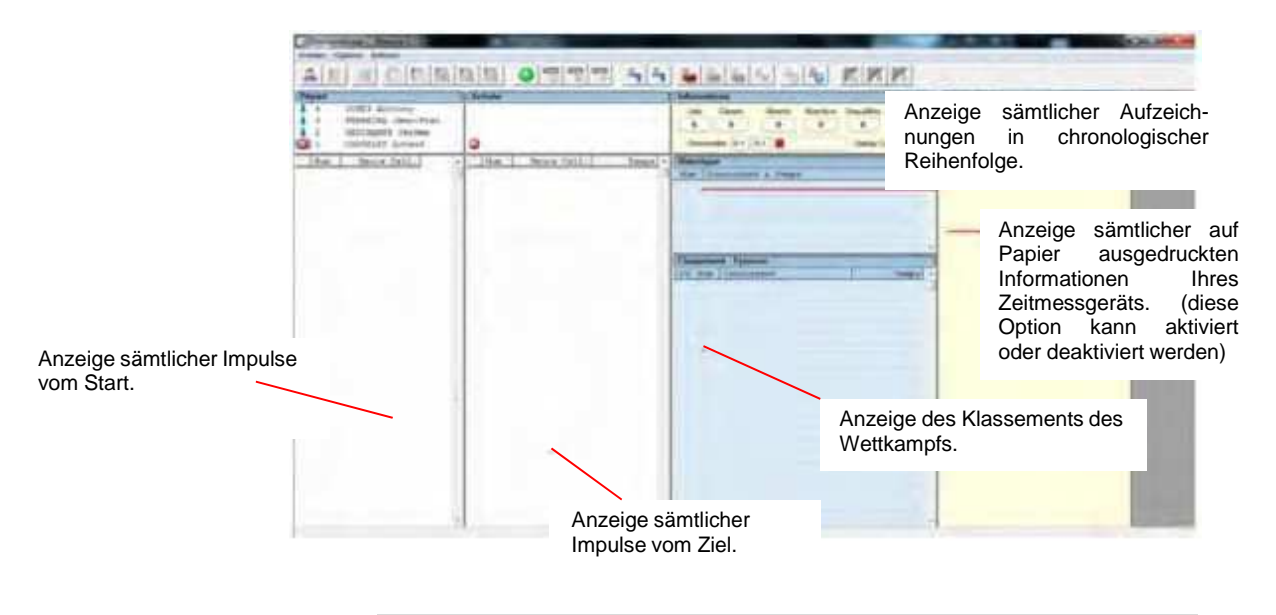

Tipp: Um vor dem ersten Lauf des ersten Wettkampfs sicherzustellen, dass Computer und Zeitmessgerät synchronisiert wurden, müssen Sie im Abschnitt "Zeitmessung" einen Impuls empfangen können, ohne den ersten Start durchgeführt zu haben.

► Schritt 35: Vor dem ersten Teilnehmer müssen Sie zunächst die Impulsschaltflächen mit einem Doppelklick entsperren (diese Schaltflächen können zu Beginn und am Ende jedes Laufs bzw. während einer Pause entsperrt werden, auf Wunsch aber auch für jeden Teilnehmer).

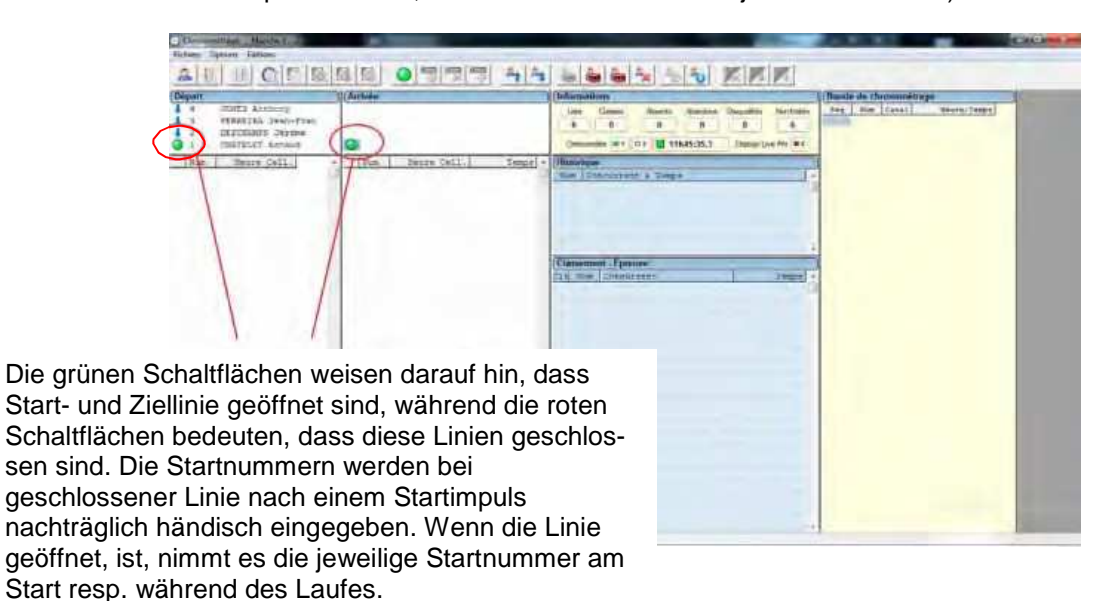

T

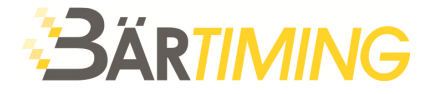

► Schritt 36: Der erste Impuls muss vom Start ausgehen. Dazu muss sich das Fenster wie nachstehend angezeigt verändern:

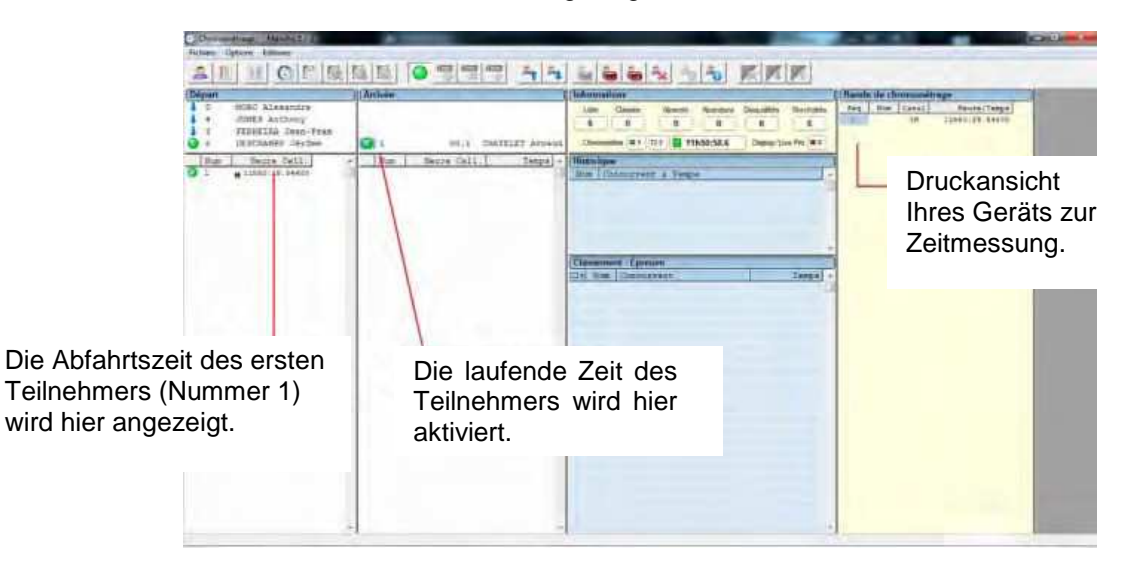

Sollten Sie vergessen haben, den Impulsknopf am Start zu entsperren (rote Schaltfläche) so gibt das Programm ein "!" aus. (siehe Bild unten links).

- ► Geben Sie nun die Nummer des Teilnehmers wie im Beispiel ein und klicken Sie auf "OK".
- ► Sollte der Impuls am Start versehentlich ausgelöst worden sein, so wählen Sie "ANNULLIEREN".

Nun wird das gleiche Fenster wie im Beispiel unten rechts angezeigt.

Der erste Teilnehmer ist losgefahren, aber Sie haben vergessen, den Impuls im Ziel zu entsperren.

Die Ziellinie hat einen Impuls ausgelöst, der berücksichtigt werden soll und Sie haben ihn annulliert.

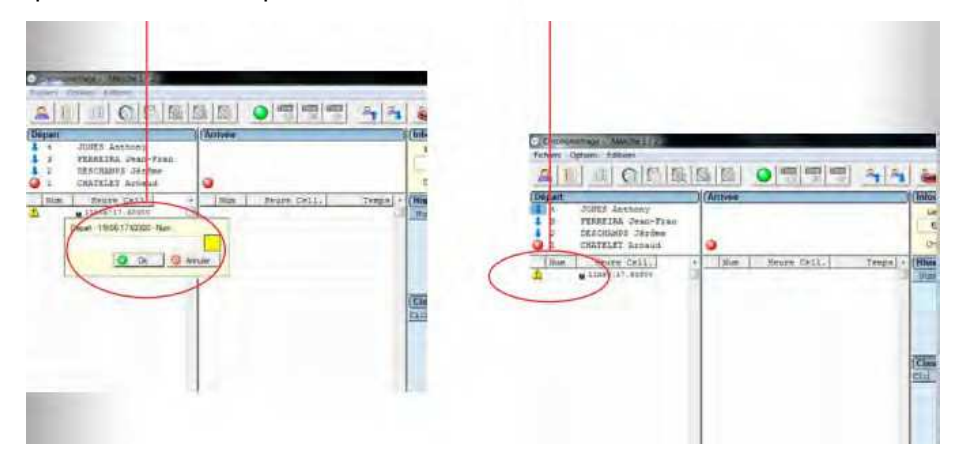

Schritt 37: Sollte nur ein Teilnehmer auf der Strecke sein, so muss der zweite Impuls von der Ziellinie kommen.

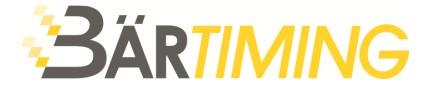

ALL 미 이미터에서 이렇빛씩 쉬워 되어에서 나이 피티트 NORO ALEXANDRE<br>OCHER ANGELI<br>FERNERING OVERNET<br>FERNERING OVERNET  $\frac{\mu_{\text{max}}}{\epsilon}$ ī ...  $\overline{1}$ Secre Call.  $\begin{array}{|c|c|c|c|c|}\hline \text{Here} & \text{Here, for G} \\ \hline \textbf{O} & \text{if} & \text{if} & \text{if} \\ \hline \textbf{O} & \text{if} & \text{if} & \text{if} \\ \hline \end{array}$  $3 - 1$ lgue<br>| Concernent & Ten<br>| CHATTLET Actuent<br>| LE LE TO, Eper  $\pm$ Aufzeichnung der Informationen der Startnummer 1.  $\frac{2\exp x}{\sqrt{2\pi}}$ Der Zeitpunkt der Zieleinfahrt des Teilnehmers Klassement der Zeit sowie seine Zeit werden hier eingetragen.

Das nachstehende Fenster zeigt die Eigenschaften des Zeitmessfensters:

► Schritt 38: Der gesamte Lauf kann nach dem oben bereits genannten Ablauf durchgeführt werden. Der Lauf kann Teilnehmer für Teilnehmer verwaltet werden. Es ist jedoch ebenso möglich, soviel Teilnehmer auf der Strecke zu haben, wie Sie es wünschen.

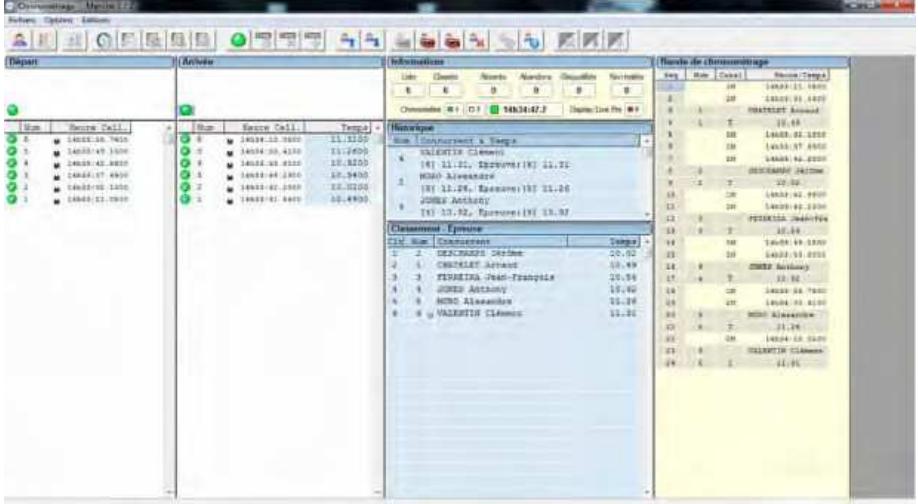

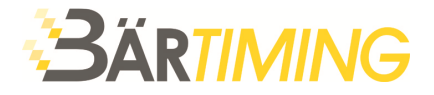

Achten Sie darauf, dass die nachstehend markierten Schaltflächen ein Verwalten der Teilnehmer ermöglichen. falls sie DNS (Did Not Start), DNF (Did Not Finish) oder DSQ (Disqualified) sind. Diese Schaltflächen können direkt oder mit Tastaturkürzel wie zum Beispiel **F9 = DNS** verwendet werden (sämtliche Tastaturkürzel können auf der Registerkarte "OPTIONEN" angezeigt werden).

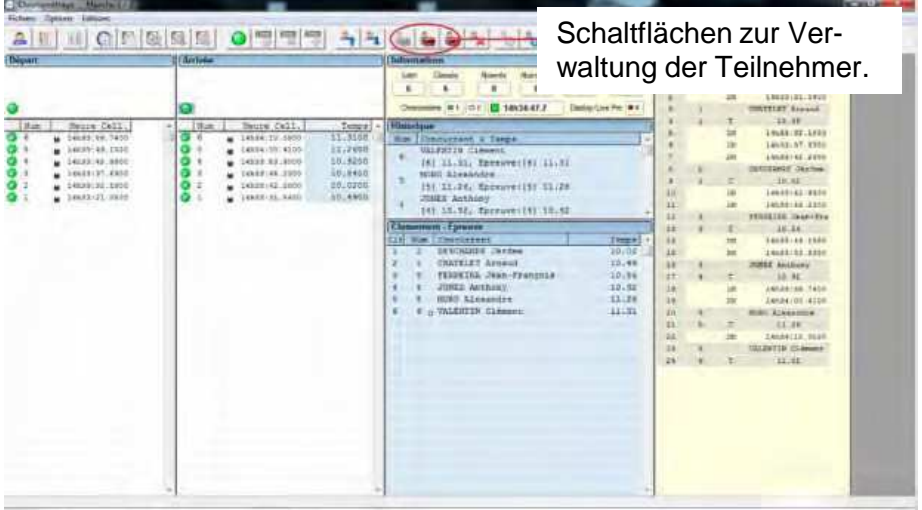

► Schritt 39: Sobald die Zeitmessung für eine Lauf vollständig abgeschlossen wurde, können Sie diesen Modus durch Klicken auf "DATEI" und "**BEENDEN DER ZEITMESSUNG**" schliessen.

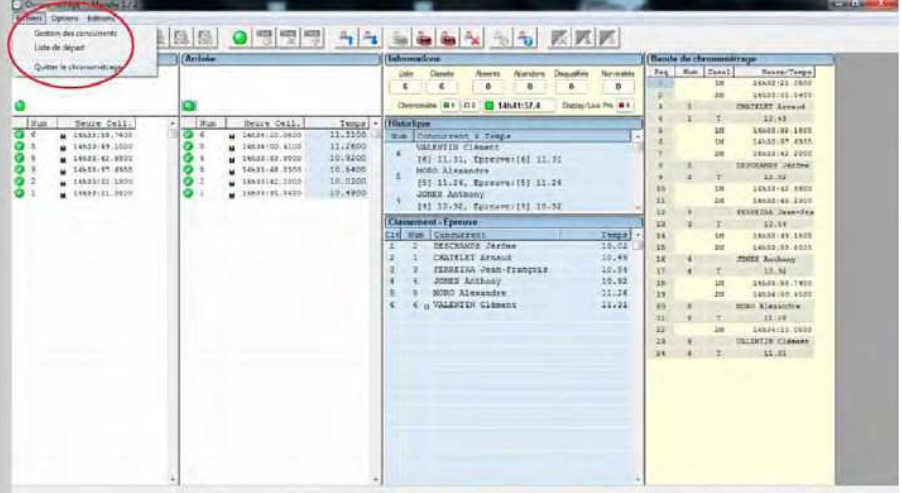

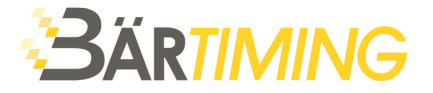

► Schritt 40: Nun befinden Sie sich wieder im Bereich zur Verwaltung der Durchläufe. Sie können das Klassement anzeigen und die offizielle Ergebnisliste erstellen, indem Sie auf die nachstehend ausgewählte Schaltfläche klicken.

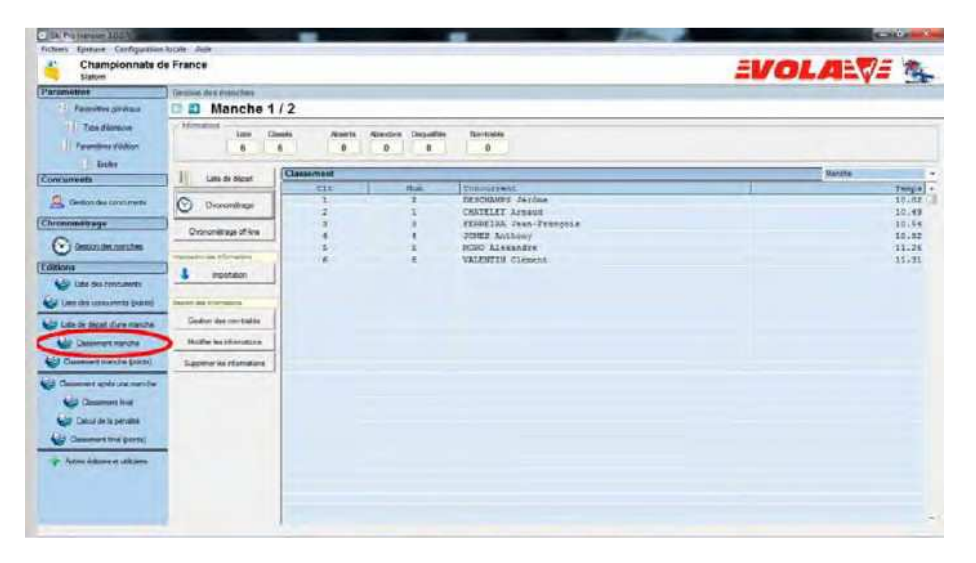

- Schritt 41: Das nachstehende Fenster wird nun angezeigt und Sie haben die Möglichkeit, die Anzeige des Klassements zu konfigurieren. So können Sie die Informationen festlegen, die Sie anzeigen lassen möchten, wie zum Beispiel das Klassement, den Namen, den Jahrgang, die Qualifikationszeit, der Klub ...
- ► Klicken Sie nun auf "**ANZEIGE**", um die Ergebnisliste anzuzeigen, dann auf "**DRUCKEN**" oder "**EXPORTIEREN**", je nach Anforderung.

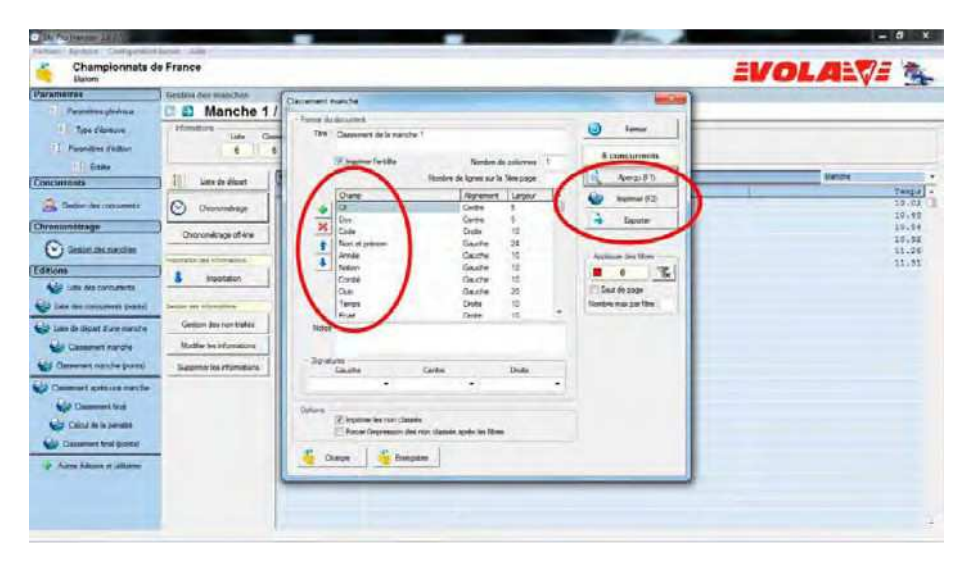

 Hinweis: Sollte Ihr Wettkampf nur einen Lauf umfassen, so ist Ihre Zeitfassung hiermit abgeschlossen.

Ť

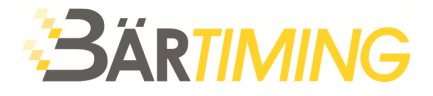

# **13 Verwaltung des zweiten Laufs**

- ► Schritt 42: Nun müssen Sie mit dem zweiten Lauf fortfahren.
- ► Klicken Sie auf den unten markierten Pfeil, um automatisch zur Verwaltung des zweiten Laufs zu wechseln.

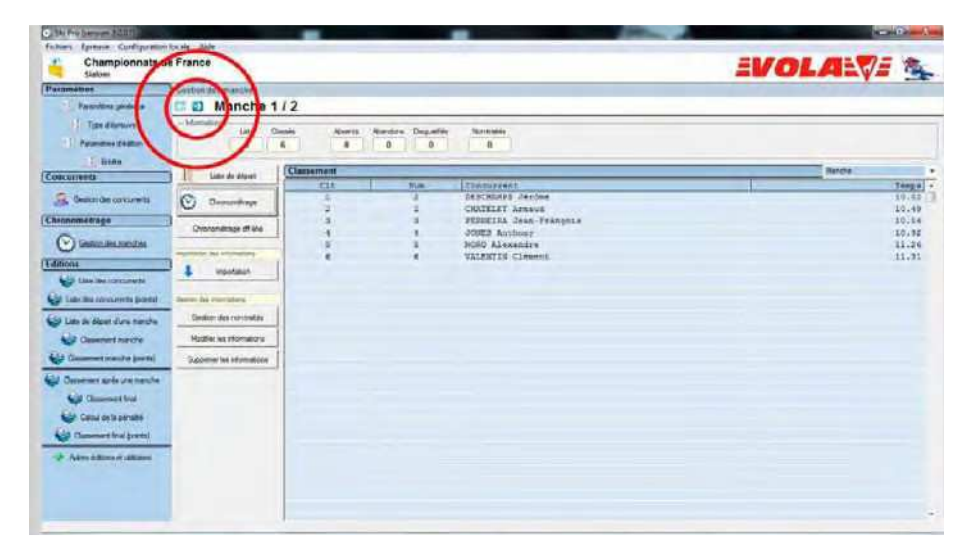

- Schritt 43: Sie müssen zuerst die Startliste des zweiten Laufs erstellen.
- ► Klicken Sie auf die Schaltfläche "**STARTLISTE**".

Nun wird das Fenster unten links angezeigt.

► Klicken Sie auf die Schaltfläche "**OPTIONEN**" und wählen Sie "**KLASSEMENT EINES LAUFS ERSTELLEN**"

Wie beim ersten Lauf bietet das Programm Ihnen die Möglichkeit, die Liste mithilfe mehrerer Quellen zu erstellen, darunter auch dem Klas- sement eines Laufs.

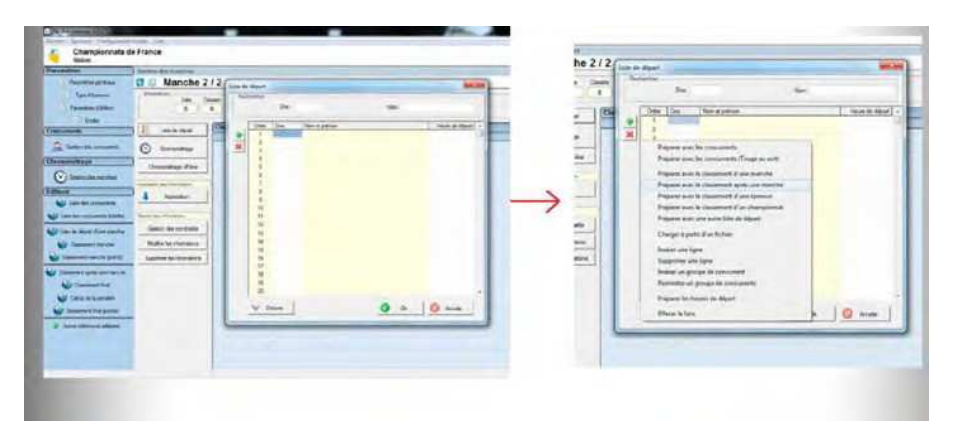

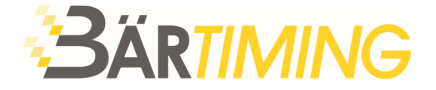

- ► Schritt 44: In diesem Beispiel definieren wir die Startliste des zweiten Laufs mit einem BIBO von 3.
- ► Wählen Sie "**HINZUFÜGEN**" und schliessen Sie die beiden Fenster.

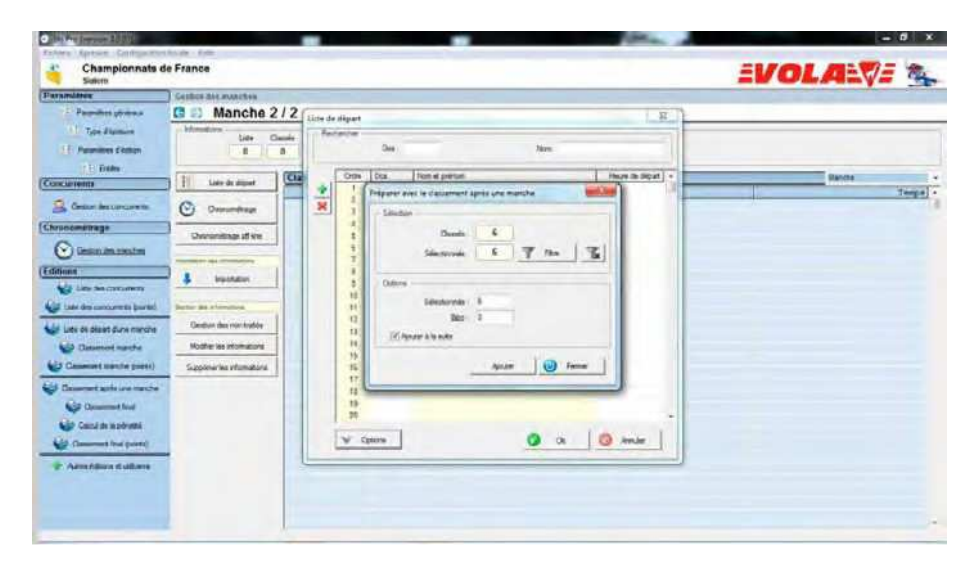

► Schritt 45: Sobald die beiden Fenster geschlossen wurden, klicken Sie auf die Verknüpfung "**STARTLISTE EINES LAUFS**" und konfigurieren die Ausgabe nach Ihren Wünschen.

Das nachstehende Beispiel zeigt, dass die beste Zeit des ersten Laufs in der Startliste als Dritter des zweiten Laufs eingestuft wurde, wie mit dem BIBO von 3 gewünscht.

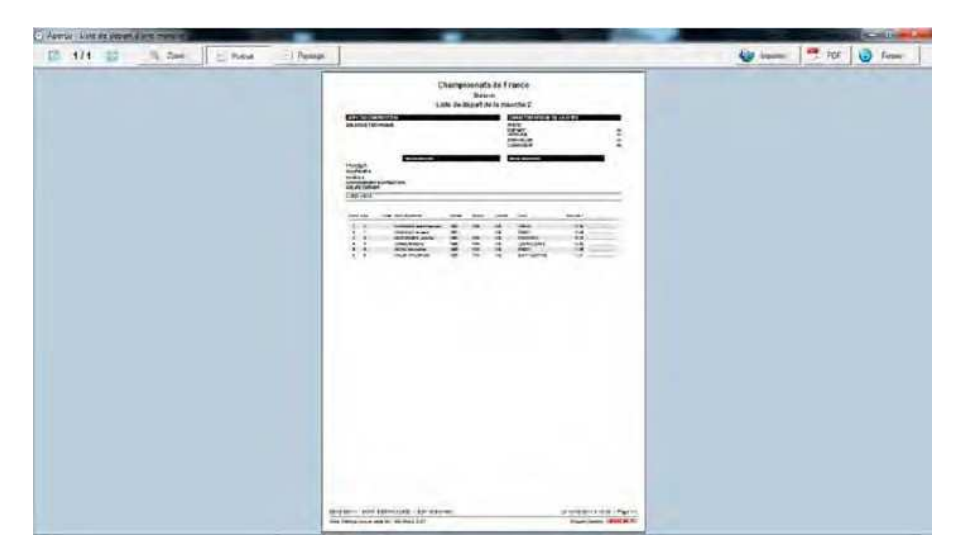

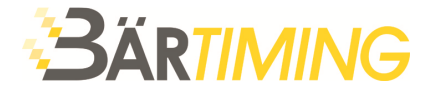

► Schritt 46: Ihre Startliste für den zweiten Lauf ist bereit. Gehen Sie nun in den Zeitmessungsmodus.

Nun wird wie beim ersten Lauf das Fenster zur Zeitmessung angezeigt.

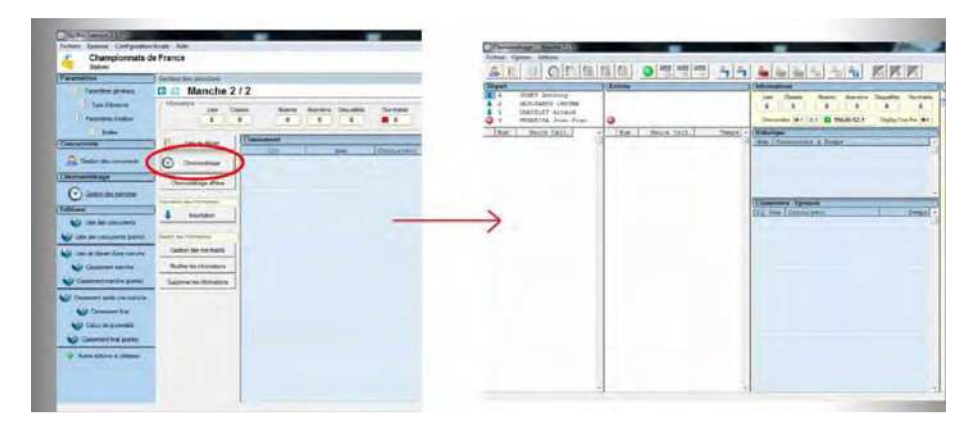

► Schritt 47: Erfassen Sie nun die Zeit des zweiten Laufs vom ersten bis zum letzten Teilnehmer, wie Sie es beim ersten Lauf getan haben. Wenn der Lauf beendet ist, verlassen Sie den Zeitmessungsmodus wieder.

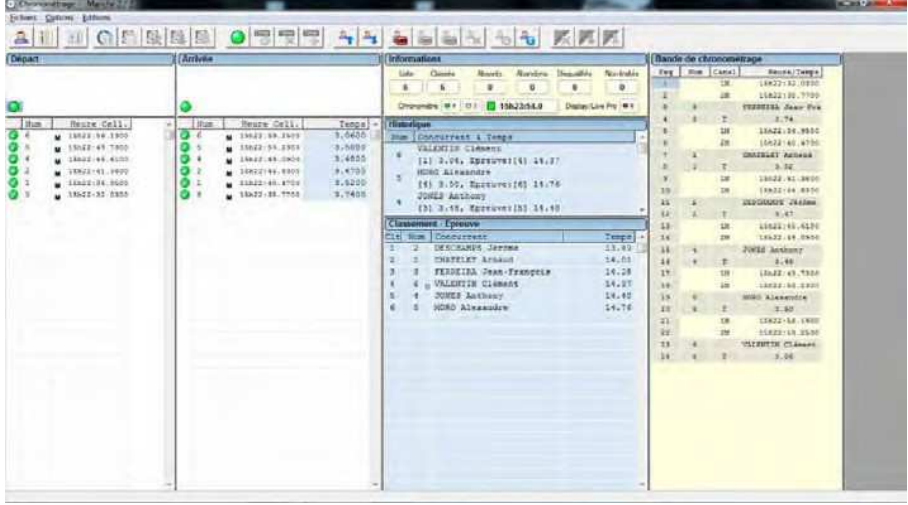

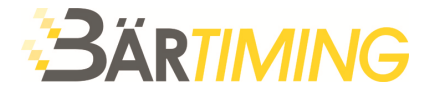

# **14 Bearbeiten der Ergebnisse**

► Schritt 48: Ihr Wettkampf ist jetzt beendet. Sie können für jeden Lauf eine Ergebnisliste erstellen oder die Ergebnisliste des gesamten Wettkampfs ausgeben. (Gesamtzeit).

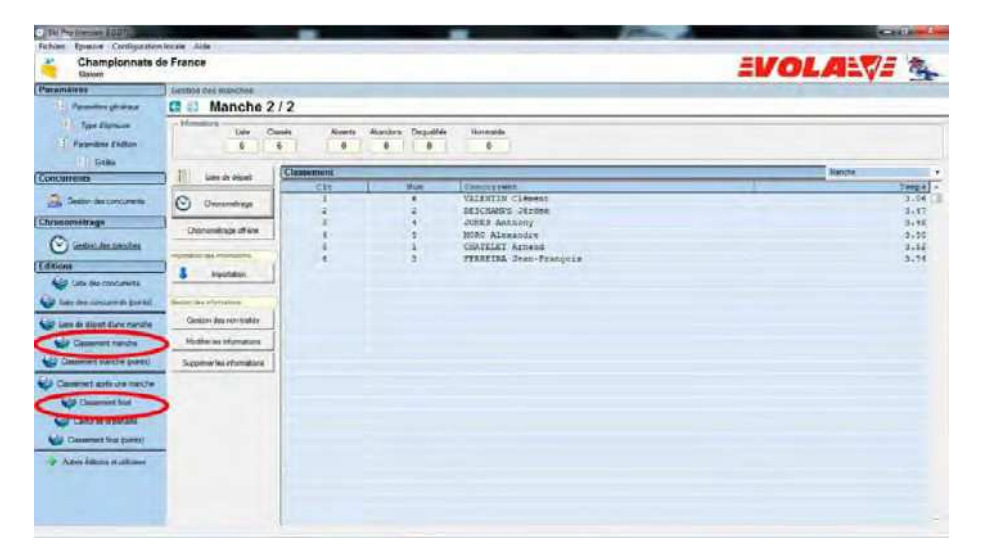

Nachstehend sehen Sie Beispiele für Ergebnisse. Links sehen Sie die Ergebnisliste des zweiten Laufs, während rechts das Schlussklassement des Wettkampfs gezeigt wird.

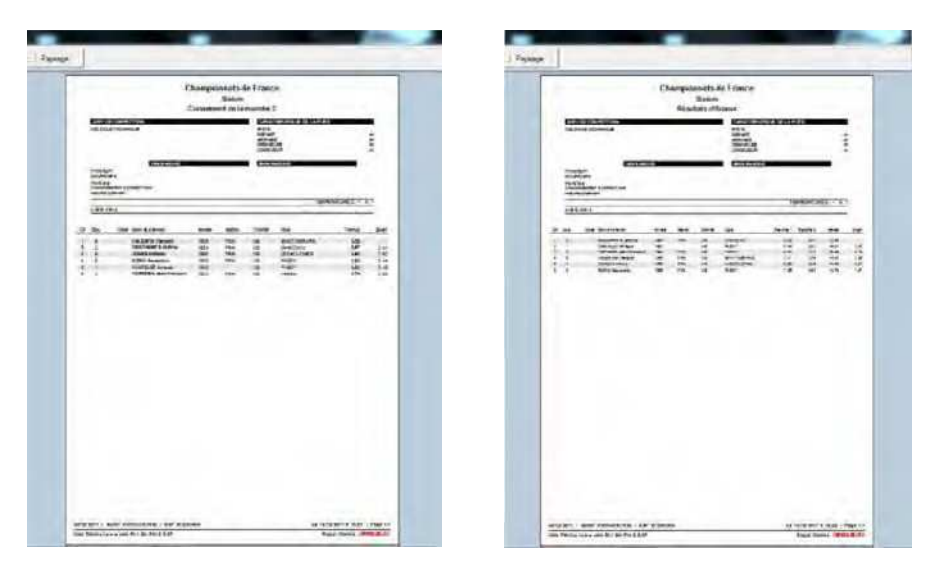

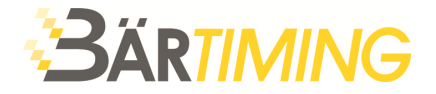

► Schritt 49: Nun können Sie die offiziellen Ergebnisse des Wettkampfs erstellen. Wählen Sie dazu "**SCHLUSSKLASSEMENT NACH (PUNKTEN)**".

Je nach erfasstem Wettkampf definieren Sie die "**BERECHNUNG DES ZUSCHLAGES**", um den Teilnehmern die jeweiligen Punkte zuzuweisen. (d. h. FIS-Punkte für einen FIS-Lauf)

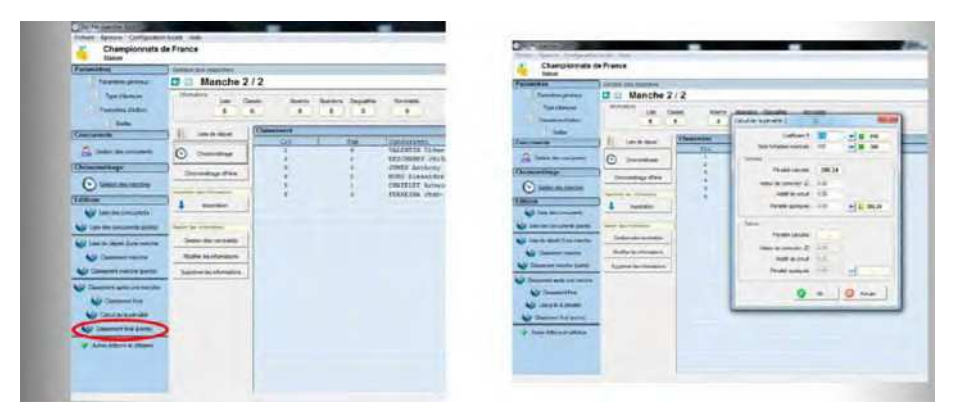

Das nachstehende Bild zeigt die offiziellen Ergebnisse, die erstellt wurden. Sie können diese Ergebnisse konfigurieren, um die Zeiten jedes Laufs, die Gesamtzeit, den Abstand zum Erstplatzierten, die Punkte für den Lauf usw. anzuzeigen. Ihre Zeitmessung ist jetzt beendet. Sie können die Ergebnisse exportieren und/oder drucken und das Programm schliessen.

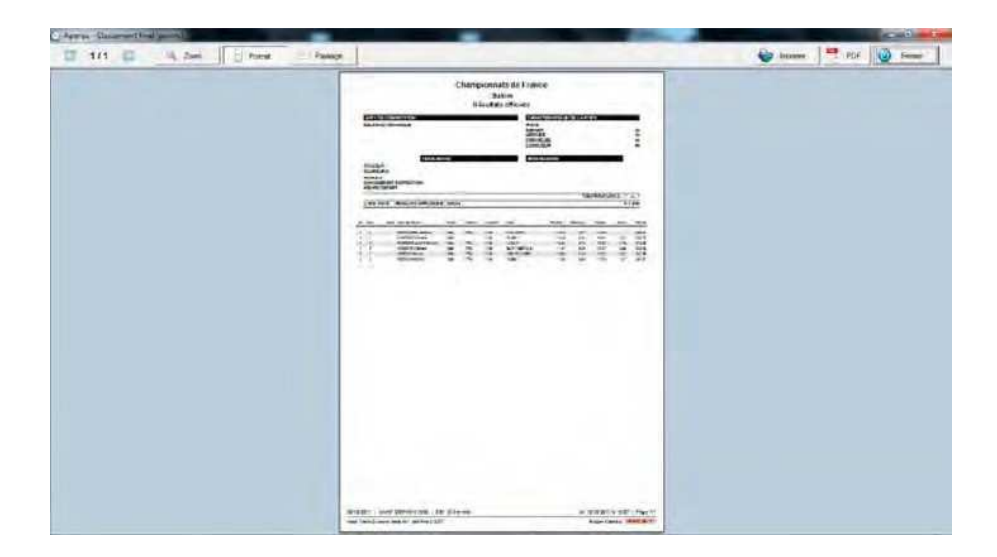

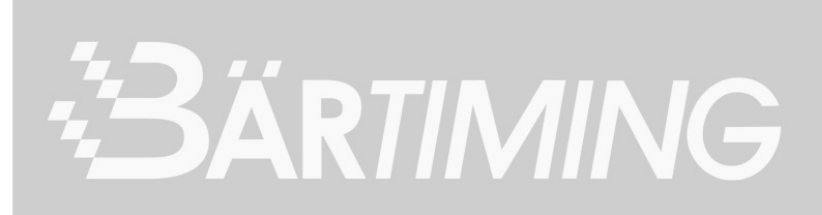